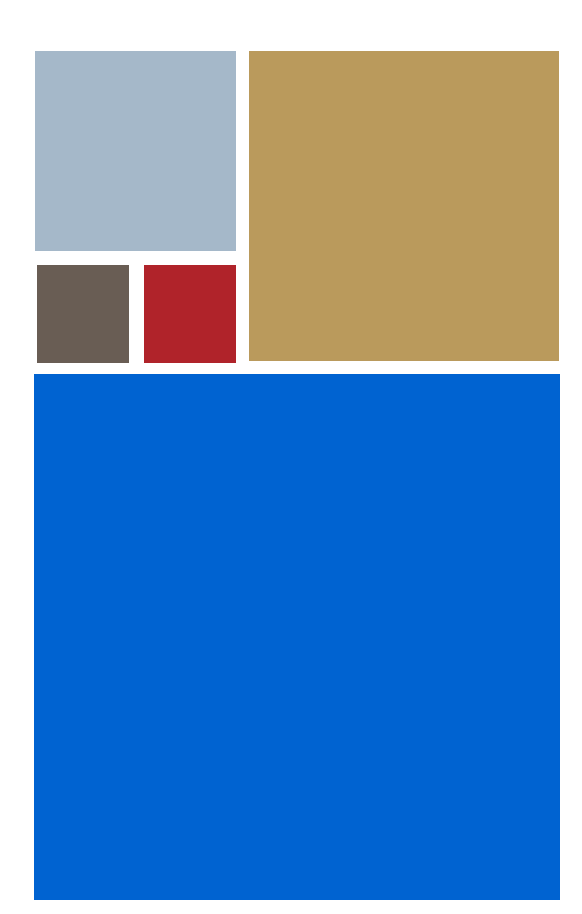

Home

# **OS-9® for MBX Board Guide**

**Version 4.7**

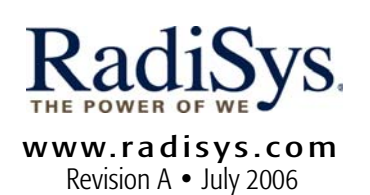

#### Copyright and publication information

This manual reflects version 4.7 of Microware OS-9. Reproduction of this document, in part or whole, by any means, electrical, mechanical, magnetic, optical, chemical, manual, or otherwise is prohibited, without written permission from RadiSys Microware Communications Software Division, Inc.

#### Disclaimer

The information contained herein is believed to be accurate as of the date of publication. However, RadiSys Corporation will not be liable for any damages including indirect or consequential, from use of the OS-9 operating system, Microware-provided software, or reliance on the accuracy of this documentation. The information contained herein is subject to change without notice.

#### Reproduction notice

The software described in this document is intended to be used on a single computer system. RadiSys Corporation expressly prohibits any reproduction of the software on tape, disk, or any other medium except for backup purposes. Distribution of this software, in part or whole, to any other party or on any other system may constitute copyright infringements and misappropriation of trade secrets and confidential processes which are the property of RadiSys Corporation and/or other parties. Unauthorized distribution of software may cause damages far in excess of the value of the copies involved.

July 2006 Copyright ©2006 by RadiSys Corporation All rights reserved. EPC and RadiSys are registered trademarks of RadiSys Corporation. ASM, Brahma, DAI, DAQ, MultiPro, SAIB, Spirit, and ValuePro are trademarks of RadiSys Corporation. DAVID, MAUI, OS-9, OS-9000, and SoftStax are registered trademarks of RadiSys Corporation. FasTrak, Hawk, and UpLink are trademarks of RadiSys Corporation. † All other trademarks, registered trademarks, service marks, and trade names are the property of their respective owners.

### **Table of Contents**

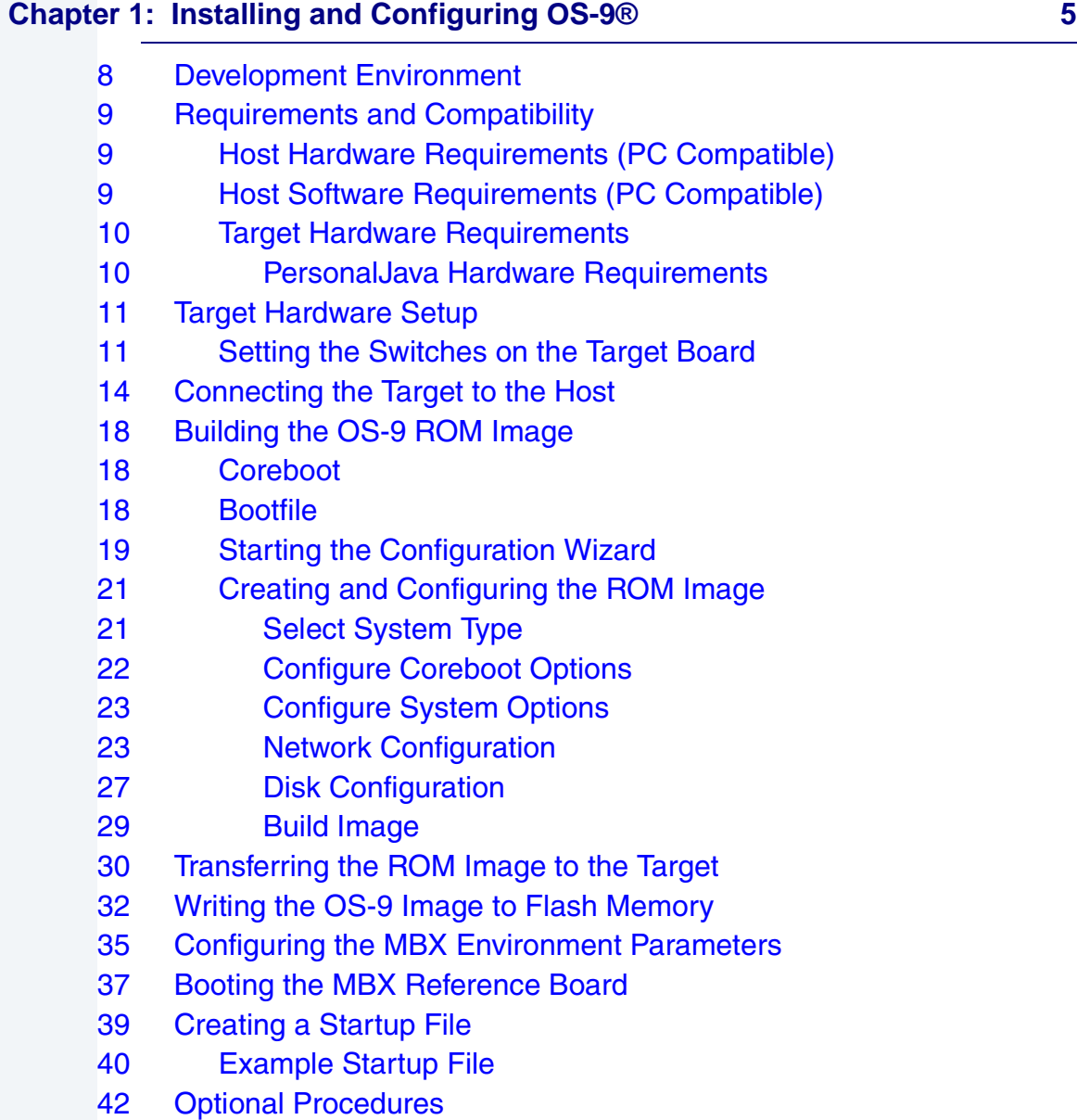

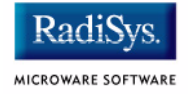

#### [42 Preliminary Testing](#page-41-1)

#### **[Chapter 2: Board Specific Reference 45](#page-44-0)**

- [46 Boot Menu Options](#page-45-0)
- [48 Vector Descriptions for PowerPC MPC821](#page-47-0)
- [50 Error Exceptions: vectors 2-4 and 6-7](#page-49-0)
- [51 Vectored Interrupts: vector 5](#page-50-0)
- [51 User Trap Handlers: vector 7](#page-50-1)
- [51 System Calls: vector 12](#page-50-2)
- [52 OS-9 Vector Mapping](#page-51-0)
- [55 Dual-port RAM Mapping](#page-54-0)
- [57 Configuring Booters](#page-56-0)
- [61 Port Specific Utilities](#page-60-0)
- [71 PowerPC™ Registers Passed to a New Process](#page-70-0)

#### **[Appendix A: Board Specific Modules 73](#page-72-0)**

- [74 Low-Level System Modules](#page-73-0)
- [75 High-Level System Modules](#page-74-0)
- [77 Common System Modules List](#page-76-0)
- [80](#page-79-0)

#### **[Appendix B: Partitioning and Formatting Your Hard Drive 81](#page-80-0)**

- [82 Partitioning Your Hard Drive](#page-81-0)
- [87 Formatting Your Hard Drive](#page-86-0)
- [89 OS-9 Partitioning Options](#page-88-0)
- [89 Create OS-9 Partition \(1\)](#page-88-1)
- [89 Set Active Partition \(2\)](#page-88-2)
- [89 Delete Partition \(3\)](#page-88-3)
- [90 Display Partition Information \(4\)](#page-89-0)
- [90 Change Extended DOS Partition to OS-9 Partition \(5\)](#page-89-1)

## <span id="page-4-0"></span>**Chapter 1: Installing and Configuring OS-9®**

This chapter describes installing and configuring OS-9® on the following Motorola MBX reference boards: MBX821 and MBX860. The following sections are included:

- **[Development Environment](#page-7-0)**
- **[Requirements and Compatibility](#page-8-0)**
- **[Target Hardware Setup](#page-10-0)**
- **[Connecting the Target to the Host](#page-13-0)**
- **[Building the OS-9 ROM Image](#page-17-0)**
- **[Transferring the ROM Image to the Target](#page-29-0)**
- **[Writing the OS-9 Image to Flash Memory](#page-31-0)**
- **[Configuring the MBX Environment Parameters](#page-34-0)**
- **[Booting the MBX Reference Board](#page-36-0)**
- **[Creating a Startup File](#page-38-0)**
- **[Optional Procedures](#page-41-0)**

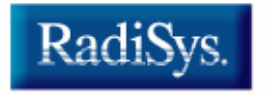

MICROWARE SOFTWARE

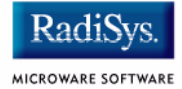

#### **Note**

Please refer to your *MBX Series Embedded Controller Installation and Use* manual for information on hardware preparation and installation, operating instructions, and functional descriptions prior to installing and configuring OS-9 on your MBX reference board. You must also know whether your MBX reference board is an entry level or standard level board. This determines the minimum amount of Flash memory available for loading OS-9 and its utilities on the board.

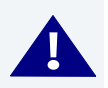

### **! WARNING**

To safely connect an LCD screen to your MBX target system, you need to integrate an additional circuit for applying power to the LCD panel. Failure to do so could result in damage to the LCD screen. If you have not integrated this circuit into your MBX system, *do not* keep the panel connected to the MBX board during the boot sequence. Apply power to the panel only after the internal LCD controller clock starts and turn the power off when the controller clock stops. If you are not sure whether you have the recommended additional circuitry, you can include the MAUI® support modules in the build, using the Configuration Wizard. After you have programmed the Flash memory on your target, type the following initialization command at the OS-9 prompt:

#### iniz /gfx

This command initializes the LCD panel.

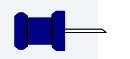

### **Note**

You do not need an LCD display terminal unless you plan to use MAUI or Java in your OS-9 system.

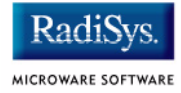

### <span id="page-7-0"></span>**Development Environment**

**[Figure 1-1](#page-7-1)** shows a typical development environment for the MBX reference board. The components shown include the minimum required to enable OS-9 to run on the MBX821 and MBX860 boards.

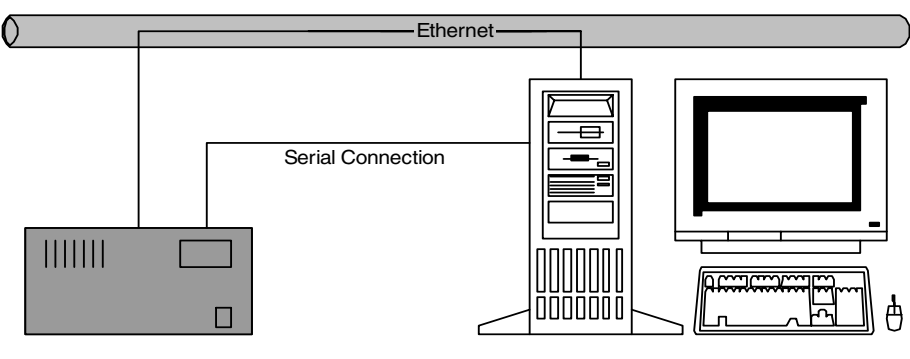

#### <span id="page-7-1"></span>**Figure 1-1 MBX Development Environment**

Target System **Host Development System** 

### <span id="page-8-0"></span>**Requirements and Compatibility**

### <span id="page-8-1"></span>**Host Hardware Requirements (PC Compatible)**

Your host PC must meet the following minimum requirements:

- Windows 95, 98, ME, 2000, or NT
- 300-400 MB of free disk space (an additional 235MB of free disk space is required to run PersonalJava for OS-9)
- an Ethernet network card
- 16MB of RAM (32MB is recommended)
- one free serial port

### <span id="page-8-2"></span>**Host Software Requirements (PC Compatible)**

Your host PC must have the following applications:

- a terminal emulation program (such as Hyperterminal, which comes with Microsoft Windows 95 and Windows NT)
- TFTPSERVERPro server application for downloading the OS-9 ROM image to the MBX target

This application is included with Microware OS-9 for PowerPC and must be loaded onto your host PC during the CD-ROM installation process.

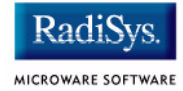

### <span id="page-9-0"></span>**Target Hardware Requirements**

Your MBX target system requires the following hardware:

- enclosure or chassis with power supply
- display terminal
- Ethernet 10BaseT and connecting cables
- RS-232 serial connectors
- disk drives and other I/O devices and their appropriate connecting cables
- RAM memory must be single bank EDO DIMMs, 60 nanosecond, 4K refresh, 3.3V, 168pin
- LCD screen, keyboard, and mouse are optional

### <span id="page-9-1"></span>**PersonalJava Hardware Requirements**

Your target must have the following to run PersonalJava for OS-9:

- MBX with 16MB of RAM
- 4MB of FLASH (Boot)
- LCD Display (optional)

### <span id="page-10-0"></span>**Target Hardware Setup**

The following section details how to set up your target hardware.

### <span id="page-10-1"></span>**Setting the Switches on the Target Board**

The board configuration for the J4 jumper on the MBX board enables you to select either the on-board Flash memory (32-bit) or the socketed Flash chip in the 32-pin socket XU2 (8-bit) as the boot ROM for the MBX board.

**[Table 1-1](#page-10-2)** provides the attributes for the J4 jumper.

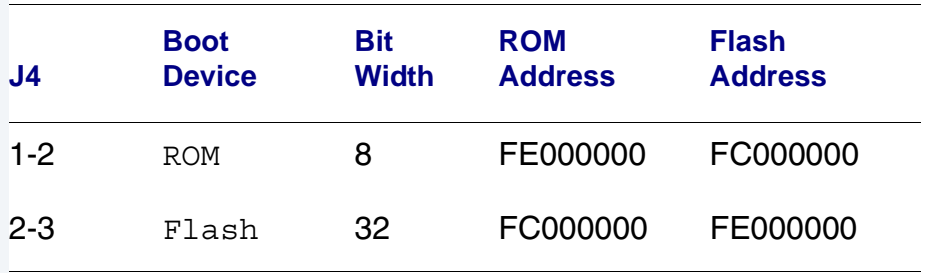

#### <span id="page-10-2"></span>**Table 1-1 Jumper J4 Attributes**

### **Note**

If you have an entry level 860 or 821 processor board (the model number of the board ends in -001, or -001A), the minimum size of the 32-bit on-board Flash memory is 2MB. If you have a standard 860 or 821 board, the minimum size of the 32-bit on-board Flash memory is 4MB. If you can not determine the model number of the board, see if the board has hard disk and floppy support. If it does, it is a standard board.

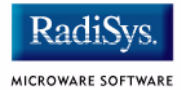

The on-board Motorola monitor/debugger, EPPCBug, resides in the Flash chips. To ensure that you do not erase EPPCBug when reprogramming the Flash memory for the OS-9 boot image, please follow these instructions:

- Step 1. With the power switch OFF, set jumper J3 to pins 1-2. This prevents inadvertently overwriting the Flash memory used in the boot ROM.
- Step 2. Set J4 to pins 1-2 so the socketed Flash chip is used as the boot ROM device.

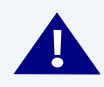

### **! WARNING**

If you programmed the on-board Flash without first setting the J4 jumper to 1-2, you have erased the Motorola EPPCBug utility. The result is the board can not boot because it does not find the EPPCBug boot utility.

To correct this problem, restore the J4 jumper to 2-3 and the J3 jumper to 2-3 and type:

#### EPPCBug> pflash fe000000: <size> fc000000;b

This restores EPPCBug back to the on-board Flash. The <size> variable should agree with the amount of Flash previously programmed and should be entered in decimal format (for example, enter  $&4194296$  to program 4 MB of Flash memory on the MBX target system).

Next set the J3 jumper to 1-2 and the J4 jumper to 1-2. Pflash should work fine on the downloaded image at  $f0000000$ . Use the following Program Flash Memory command (pflash) to program the OS-9 boot image on the on-board flash:

EPPCbug> pflash 4000: <size> fc000000;b

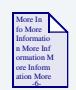

### **For More Information**

Refer to the appropriate *Installation and Use* and *Programmer's Guide* documents from Motorola for more information about programming the Flash system on your reference board. You can access the documents directly from your browser by opening the following url:

http://www.mcg.mot.com/literature/locator.html

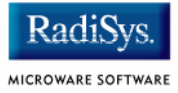

### <span id="page-13-0"></span>**Connecting the Target to the Host**

Complete the following steps to connect the target and host systems:

- Step 1. Use an RS-232 null modem cable to connect the target to the serial port of your host system. Depending on your host system, you may need either a straight or reversed serial cable.
- Step 2. With the target system powered off, connect the serial cable to the COM1 port on the reference board. You must also connect the host and target systems to a network to use TFTP.
- Step 3. Connect the other end of the serial cable to the desired communication (COM) port on the host system.
- Step 4. On the Windows desktop, click on the **Start button and select** Programs -> Accessories -> Hyperterminal.
- Step 5. Double-click the **Hyperterminal** icon and enter a name for your Hyperterminal session.
- Step 6. Select an icon for the new Hyperterminal session. A new icon is created with the name of your session associated with it. You can select this icon the next time you establish a Hyperterminal session.
- Step 7. Click OK.
- Step 8. From the **Phone Number** dialog, select Connect Using and then select the communications port to be used to connect to the target system. Click OK.
- Step 9. In the **Port Settings** tab, enter the following settings:

```
Bits per second = 9600
Data Bits = 8Parity = None
Stop bits = 1Flow control = None
```
Step 10. Click OK.

Step 11. From the Hyperterminal window, select  $File/Properties$ . Click on the **Settings** tab and select the following options:

Terminal Keys Emulation = Auto Detect Backscroll Buffer Lines = 500

- Step 12. Click OK.
- Step 13. From the Hyperterminal window, select  $Call \rightarrow Connect$  from the pull-down menu to establish your terminal session with the target board. When you are connected, the bottom left of your Hyperterminal screen displays *Connected*.
- Step 14. Turn on the target system. A power-on banner and EPPC-Bug> prompt should appear on the display terminal connected to the board.

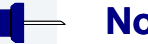

#### **Note**

If your target system already has an OS-9 ROM image installed, you can get an EPPC-Bug> prompt by pressing the Esc key during the target system bootup. You can then rebuild the ROM image as desired.

Step 15. Configure EPPC-Bug (the MBX debugger).

To properly complete the configuration, get the following information from your network administrator:

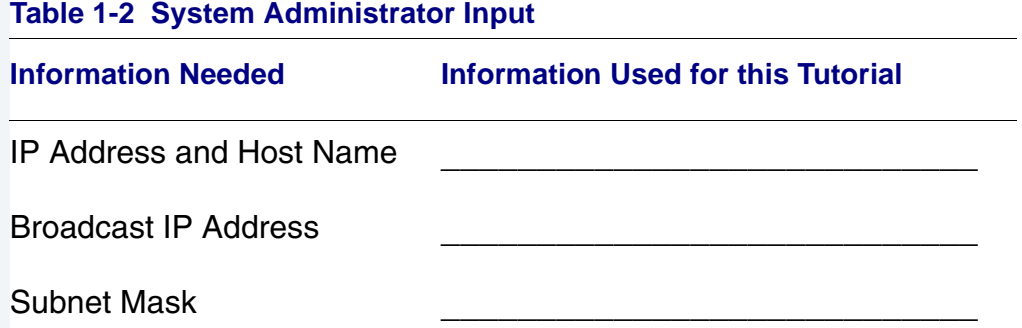

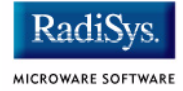

#### **Table 1-2 System Administrator Input (continued)**

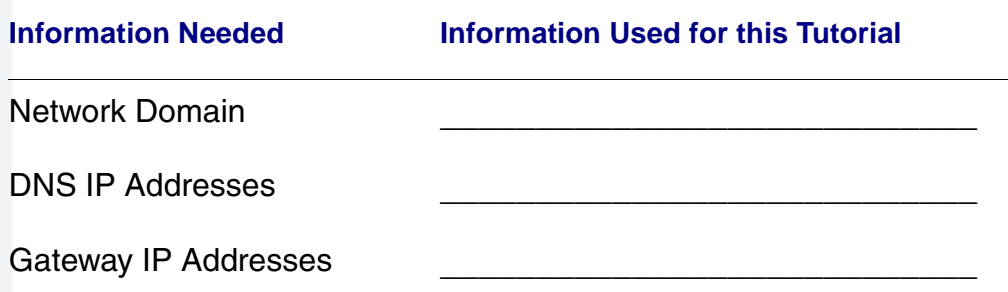

This information is also applied in the **[Network Configuration](#page-22-1)** section.

- Step 16. At the EPPC-Bug> prompt, enter  $vpd$  and then  $\leq$ return>. This is the Display Vital Product Data command.
- Step 17. Write down the Ethernet address that is displayed. This is later used as the MAC address in the Configuration Wizard.
- Step 18. At the EPPC-Bug> prompt, enter  $n$ iot and then <return>. This is the Network I/O Teach command for configuring network parameters.
- Step 19. Configure the network parameters as follows:

#### **Note**

The Node Memory Control Address is different depending upon the MBX board you are using.

```
Controller LUN =20? 20 <return>
Device LUN =00? <return>
Node Memory Control Address =003c8000? <return>
Client IP Address =0.0.0.0? <MBX board IP address> <return>
Server IP Address = 0.0.0.0? <development system IP address> <return>
Subnet IP Address Mask = 0.0.0.0? <MBX board subnet mask> <return>
Broadcast IP Address = 0.0.0.0? < subnet broadcast IP> < return>
Gateway IP Address = 0.0.0.0? < subnet gateway IP, if any> < return>
Boot File Name ("NULL" for none) =? <return>
Argument File Name ("NULL" for None) =? <return>
Boot File Length =00000000? <return> 
Boot File Byte Offset =00000000? <return>
```
BOOTP/RARP Request Retry =00? <return> TFTP/ARP Request Retry =00? <return> Trace Character Buffer Address =00000000? <return> BOOTP/RARP Request Control: Always/When-Needed (A/W)=W? <return> BOOTP/RARP Reply Update Control: Yes/No (Y/N) =Y? <return> Update Non-Volatile Memory  $(Y/N)$ ? V <return>

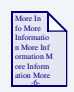

#### **For More Information**

Refer to the *Motorola EPPCBug Firmware Package User's Manual*  for detailed information on the EPPCBug commands.

Step 20. Check that your Ethernet network connection for your host PC is operational.

On your host desktop, click on the Network Neighborhood icon. If you can see other computers (or at least your own) on the network your Ethernet connection is functional.

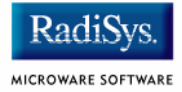

### <span id="page-17-0"></span>**Building the OS-9 ROM Image**

The OS-9 ROM image is a set of files and modules that collectively make up the OS-9 operating system. The specific ROM Image contents can vary from system to system depending on hardware capabilities and user requirements.

To simplify the process of loading and testing OS-9, the ROM Image is generally divided into two parts: the low-level image, called coreboot, and the high-level image, called bootfile.

### <span id="page-17-1"></span>**Coreboot**

The coreboot image is generally responsible for initializing hardware devices and locating the high-level (or bootfile) image as specified by its configuration. For example from a FLASH part, a harddisk, or Ethernet. It is also responsible for building basic structures based on the image it finds and passing control to the kernel to bring up the OS-9 system.

### <span id="page-17-2"></span>**Bootfile**

The bootfile image contains the kernel and other high-level modules (initialization module, file managers, drivers, descriptors, applications). The image is loaded into memory based on the device you select from the boot menu. The bootfile image normally brings up an OS-9 shell prompt, but can be configured to automatically start an application.

Microware provides a Configuration Wizard to create a coreboot image, a bootfile image, or an entire OS-9 ROM Image. The wizard can also be used to modify an existing image. The Configuration Wizard is automatically installed on your host PC during the OS-9 installation process.

### <span id="page-18-0"></span>**Starting the Configuration Wizard**

The Configuration Wizard is the application used to build the coreboot, bootfile, or ROM image. To start the Configuration Wizard, perform the following steps:

Step 1. From the Windows desktop, select  $Start > Radius -$ Microware OS-9 for <product> -> Configuration Wizard. You should see the following opening screen:

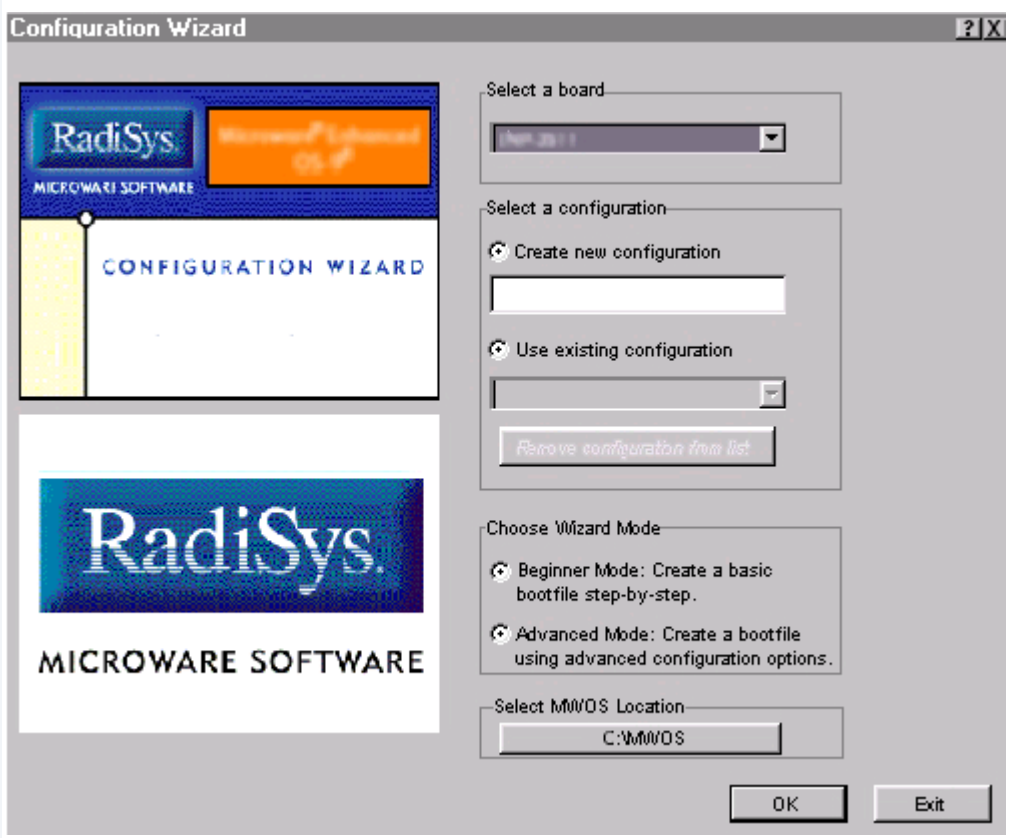

#### **Figure 1-2 Configuration Wizard Opening Screen**

Step 2. Select your target board from the **Select a board** pull-down menu.

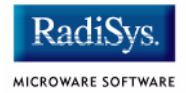

- Step 3. Select the Create new configuration radio button from the **Select a configuration** menu and type in the name you want to give your ROM image in the supplied text box. This names your new configuration, which can later be accessed by selecting the **Use existing configuration** pull down menu.
- Step 4. Select the Advanced Mode radio button from the **Choose Wizard Mode** field and click OK. The Wizard's main window is displayed. This is the dialog from which you will proceed to build your image. An example is shown in **[Figure 1-3](#page-19-0)**.

#### <span id="page-19-0"></span>**Figure 1-3 Configuration Wizard Main Window**

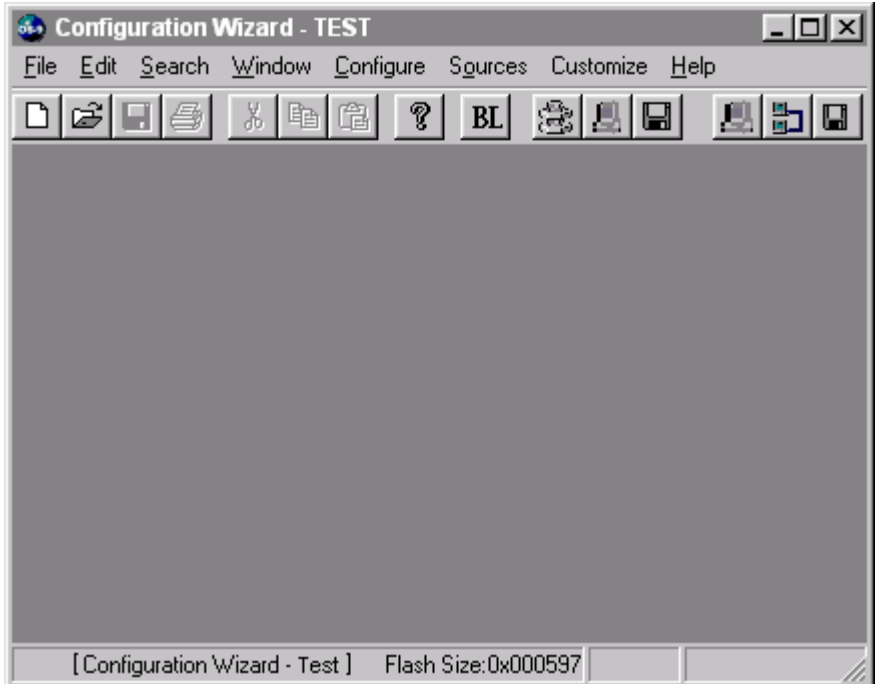

### <span id="page-20-0"></span>**Creating and Configuring the ROM Image**

This section describes how to use the Configuration Wizard to create and configure your OS-9 ROM image.

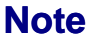

This section provides an example of an OS-9 ROM image successfully built on a Host PC and transferred to an MBX860 target board. You may have to modify your selections depending on your application.

### <span id="page-20-1"></span>**Select System Type**

Configure system type options by selecting  $Configure \rightarrow Sys \rightarrow$ Select System Type from the Main Configuration window.

For the MBX target board, you must know the size of available Flash memory on the target board. This setting is configured by selecting the **ROM Memory List** tab and activating the **Setting Based On** pull-down menu. This is shown in **[Figure 1-4](#page-20-2)**.

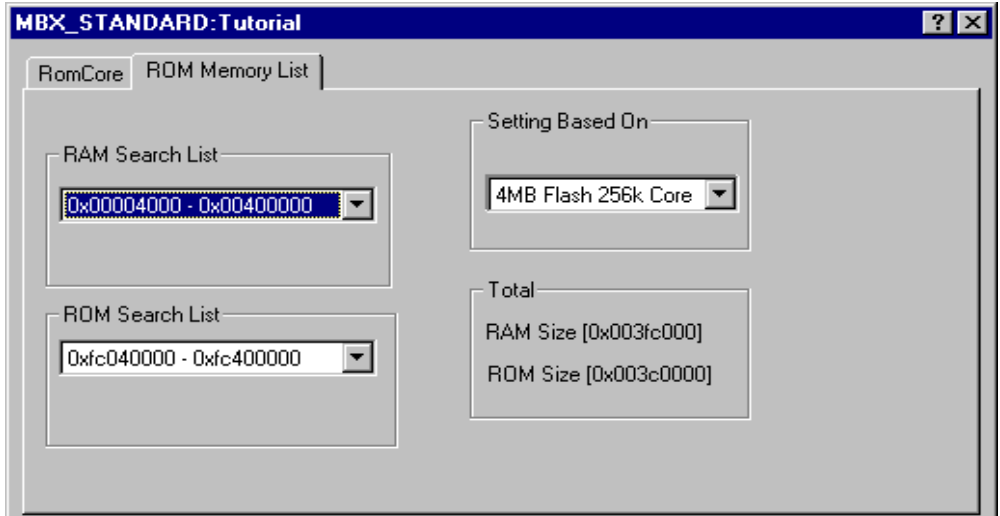

#### <span id="page-20-2"></span>**Figure 1-4 Configuring Flash Memory**

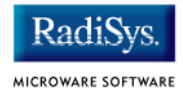

### <span id="page-21-0"></span>**Configure Coreboot Options**

- Step 1. From the main configuration window, select Configure -> Coreboot -> Main configuration.
- Step 2. Select the **Debugger** tab. The following window is displayed.

#### **Figure 1-5 Coreboot Configuration—Debugger Tab**

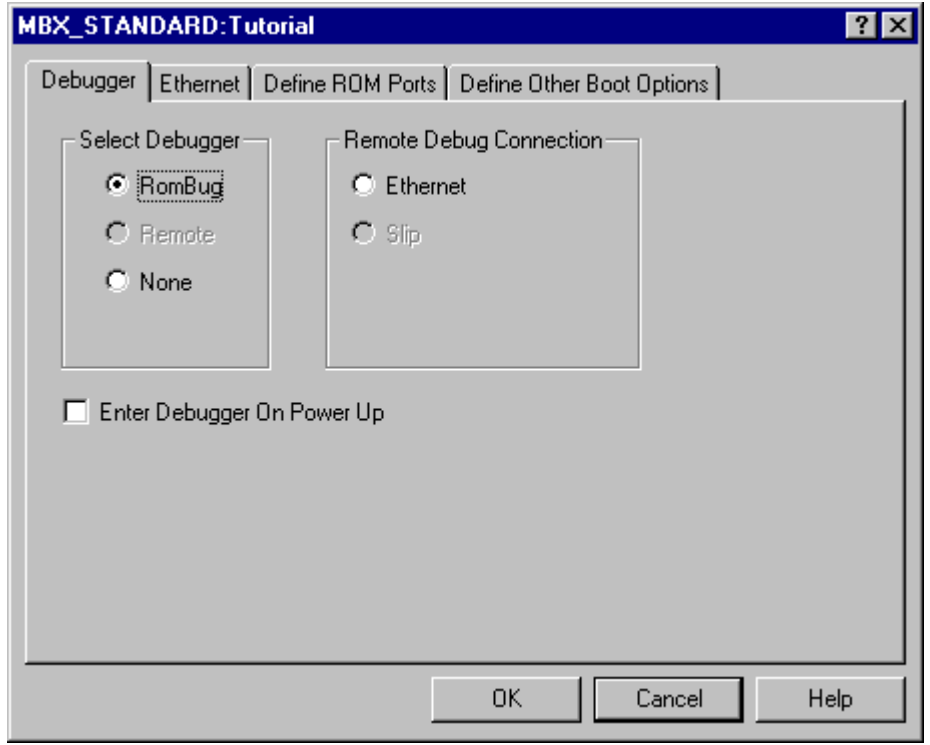

Step 3. Under Select Debugger, select RomBug. This sets Ethernet as the method for user state debugging. Select None if you do not want to debug your program.

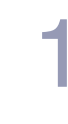

### **Note**

To perform system state debugging, select Ethernet under Remote Debug Connection. If you set Ethernet as the method for system state debugging, you will not be able to perform user state debugging via Ethernet.

For system state debugging, you must also set the parameters in the Ethernet tab of the coreboot configuration.

Step 4. Click OK and return to the **Main Configuration** window.

### <span id="page-22-0"></span>**Configure System Options**

When you select Configure -> Bootfile -> Configure System Options the **System Options** window appears. This window contains the **Define /term Port** tab, the **Bootfile Options** tab and the **MAUI Options** tab. You can use the default settings for your selections.

### <span id="page-22-1"></span>**Network Configuration**

To configure your network, complete the following steps:

Step 1. If you want to use the target board across a network, you will need to configure the Ethernet settings within the Configuration Wizard. To do this, select Configure -> Bootfile -> Network Configuration from the Wizard's main menu.

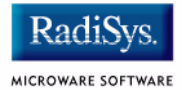

Step 2. From the **Network Configuration** dialog, select the Interface Configuration tab. From here you can select and enable the interface. For example, you can select the appropriate Ethernet card from the list of options on the left and specify whether you would like to enable IPv4 or IPv6 addressing. **[Figure 1-6](#page-23-0)** shows an example of the **Interface Configuration** tab.

#### <span id="page-23-0"></span>**Figure 1-6 Bootfile -> Network Configuration -> Interface Configuration**

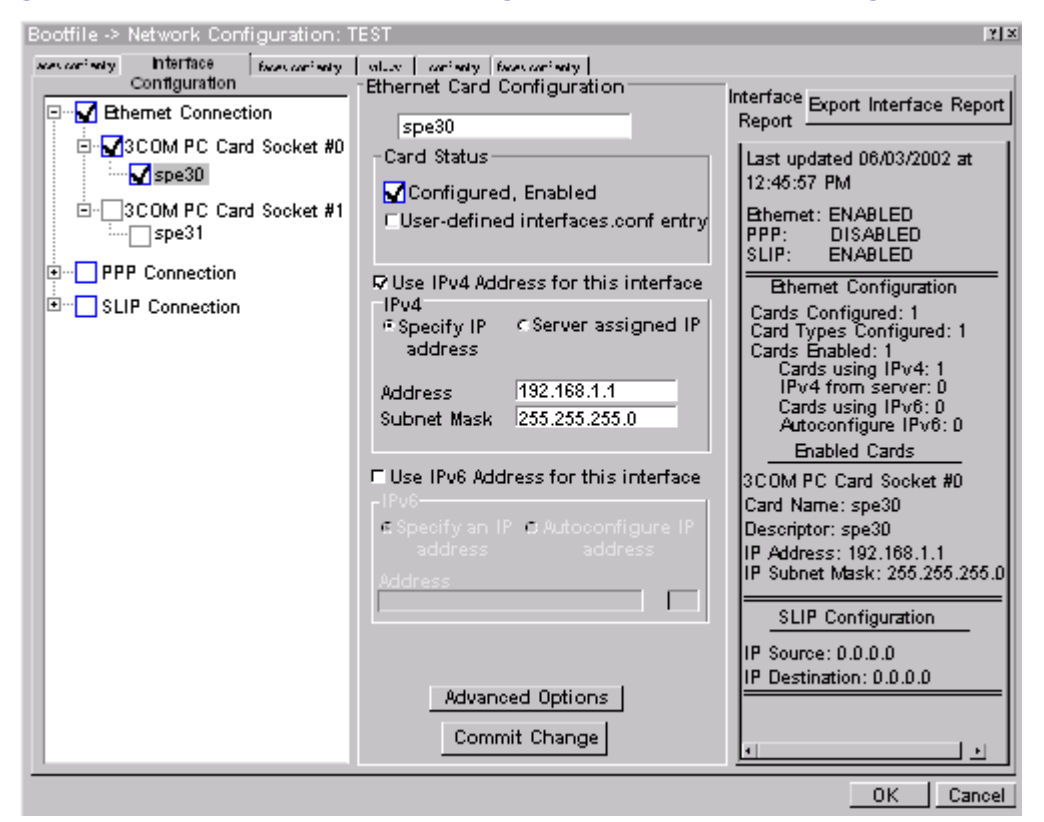

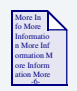

### **For More Information**

To learn more about IPv4 and IPv6 functionalities, refer to the *Using LAN Communications* manual, included with this product CD.

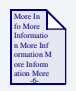

### **For More Information**

Contact your system administrator if you do not know the network values for your board.

- Step 3. Once you have made your settings in the **Network Configuration** dialog, click OK.
- Step 4. Set configuration for the Domain Name Server (DNS).
	- If your network does not use DNS, click Disable DNS, and move to the **Gateway** tab.
	- If you have DNS available, click  $Enable$  DNS and type your host name and domain.

Add DNS IP addresses by clicking on the box directly under **DNS Server Search Order** and type the IP address. Click the Add button when complete.

### **Note**

More than one DNS server can be added by repeating these steps.

- Step 5. Select the **Gateway** tab. Add new gateway addresses by clicking on the box and typing in the gateway name. Click the Add button when complete.
- Step 6. Select the **SoftStax® Setup** tab. The window in **[Figure 1-7](#page-25-0)** is displayed.

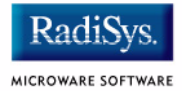

The options below represent daemons that can be automatically started if you want to FTP or telnet from a PC to the OS-9 target. **Start NFS Client** enables you to remote mount the target. For this demonstration, you will telnet to the target and establish a sender window and a receiver window.

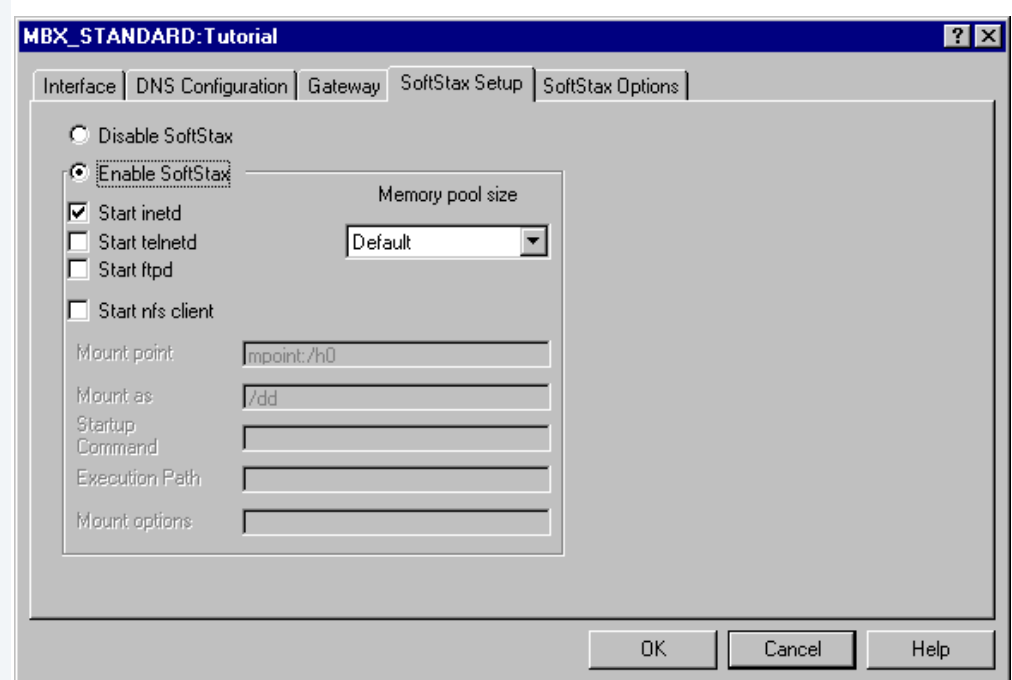

#### <span id="page-25-0"></span>**Figure 1-7 Bootfile Configuration—SoftStax Setup Tab**

- Step 7. Click Enable SoftStax.
- Step 8. Click Start telnetd. (The only checked box on this tab should be the **Start telnetd** box.)
- Step 9. Click OK.
- Step 10. Select the **SoftStax Options** tab.

The **SoftStax Options** tab enables you to include networking utilities in the ROM image. By default, ftp, hostname, ping, and netstat are included. You can add other utilities as desired.

Step 11. Click OK at the bottom of the Network Configuration menu to complete network configuration and return to the **Main Configuration** window.

### <span id="page-26-0"></span>**Disk Configuration**

Step 1. From the main configuration window, select Configure -> Bootfile -> Disk Configuration. The following window is displayed.

### **Figure 1-8 Bootfile Configuration—Disk Configuration Interface**

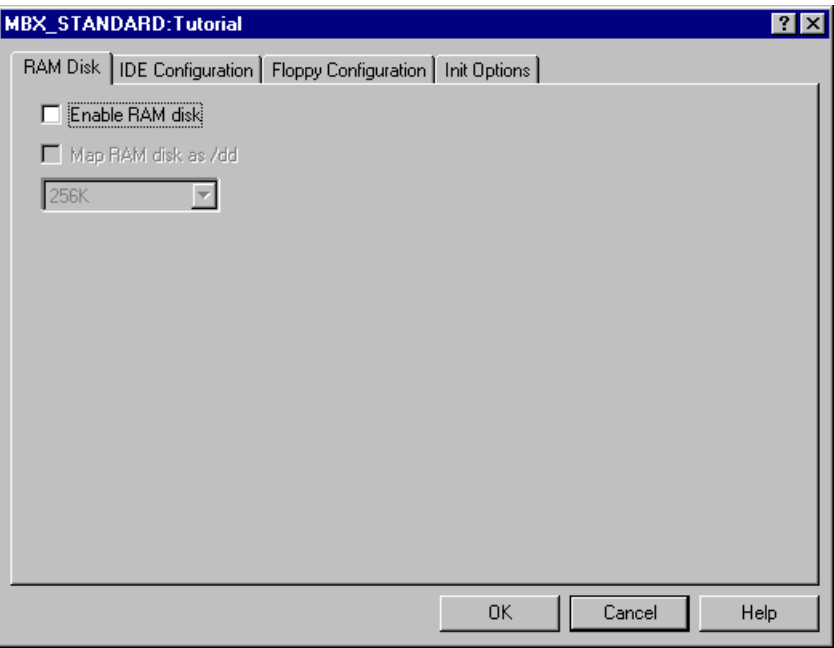

The **Disk Configuration** window contains the following tabs:

- The **RAM Disk** tab enables you to create a RAM disk of any size for loading modules onto the target.
- The **IDE Configuration** tab enables you to configure various drives for the target.

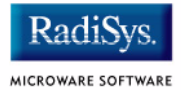

- The **Floppy Configuration** tab enables you to configure a floppy drive for the target.
- The **Init Options** tab sets the configuration for OS-9 to initialize itself on the target.
- Step 2. Select the  $Init$  tab. The following window is displayed.

#### **Figure 1-9 Bootfile Configuration—Init Options Tab**

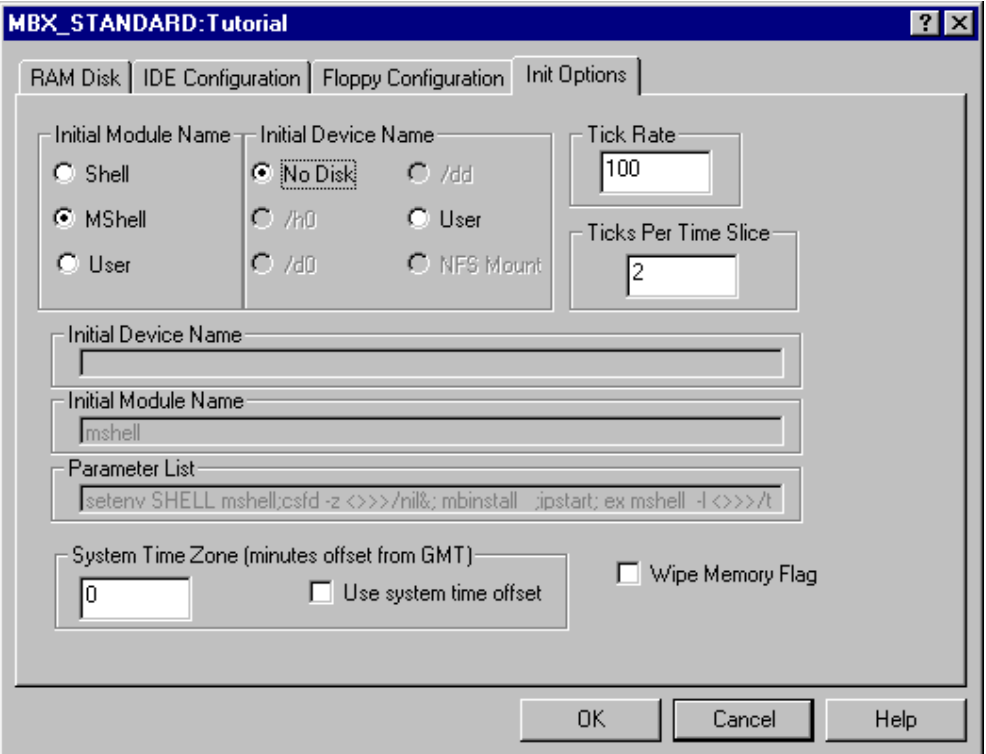

- Select the Mshell option for the initial module name. This causes OS-9 to start a console shell usable from your terminal window. Select No Disk in the **Initial Device Name** section.
- The tick rate is 100 and ticks per timeslice is set to 2. If you look at the Parameter List box, you see the commands that OS-9 executes upon system start-up.
- Step 3. Click OK to return to the **Main Configuration** window.

### <span id="page-28-0"></span>**Build Image**

Complete the following steps to build the target board image.

- Step 1. From the **Main Configuration** window, select Configure -> Build Image. The **Master Builder** window appears.
- Step 2. Select the **Coreboot + Bootfile** option.
- Step 3. Select the ROM Utility Set, User State Debugging Modules**,**  and the SoftStax (SPF) Support boxes under the **Include** options.
- Step 4. Click Build. It should display progress information and show the statistics of the image just created.
- Step 5. Click Save As. The rom and rom.s files are created in the following directory:

MWOS/OS9000/821/PORTS/MBX8XX/BOOTS/INSTALL/PORTBOOT

Step 6. Click Save. The **Master Builder** window is displayed.

At this point you can either close the configuration wizard or leave it open for later use. If you choose to close, you can save your configuration settings.

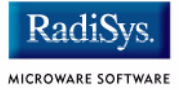

### <span id="page-29-0"></span>**Transferring the ROM Image to the Target**

TFTPServer32 is the Trivial File Transfer Protocol (TFTP) server utility that must be installed on your PC host from the Microware OS-9 for PowerPC CD. This is the tool you will use to transfer the ROM image from your host system to the target system. Perform the following steps to configure the TFTP server:

- Step 1. On the Windows desktop click Start -> Programs -> TFTPServer -> TFTPServer32.
- Step 2. Select  $System -> Setup$  and click the Outbound tab. Indicate the path to where the ROM image is located in the **Outbound File Path** box.

#### **Figure 1-10 TFTP Server Options Window**

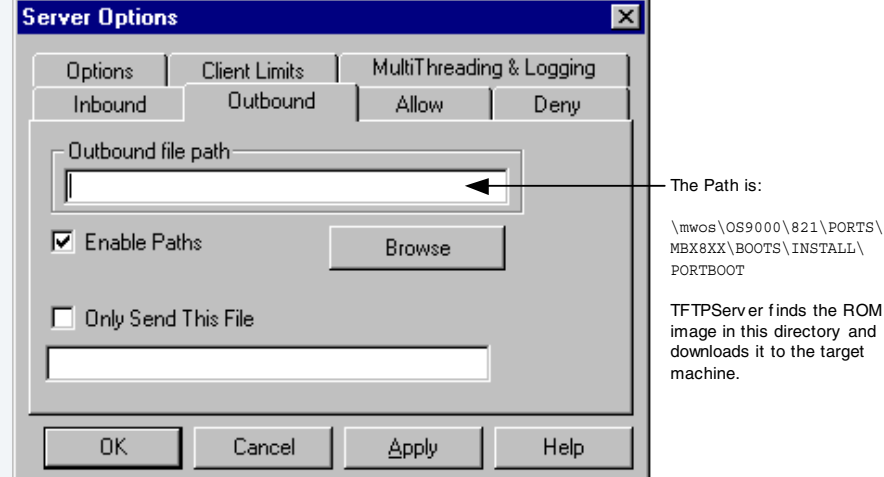

- Step 3. Use default settings for all other settings.
- Step 4. Apply the changes and click  $OK$  to exit TFTP Server Pro.

Step 5. At the EPPC-Bug> prompt on the target, enter the Network I/O Physical command:

#### niop

<return>

#### **Note**

The NIOP command enables you to get files from the supported Ethernet network interfaces and put files to the supported Ethernet network interfaces. When invoked, this command goes into an interactive mode, prompting you for all parameters necessary to carry out the command. This command uses the TFTP protocol to perform the file transfer.

#### Step 6. Configure the parameters as follows:

```
Controller LUN =00? 20 <return>
Device LUN =00? <return>
Get/Put =G? <return>
File Name =? TOM <return>
Memory Address =00004000? <return>
Length =00000000? <return> 
Byte Offset =00000000? <return>
```
**Note**

The transfer can take a minute or more depending on your network conditions. If you are using TFTPServer32, you will see a log entry reporting a successful transfer. If the utility appears to be hung or showing no progress, verify that your server IP address is correct.

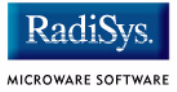

### <span id="page-31-0"></span>**Writing the OS-9 Image to Flash Memory**

After completing the previous stage, you should see the following displayed in the Hyperterminal window:

```
Bytes received = &4194296 Bytes Loaded = &4194296Bytes/Second &?????, Elapsed Time = ? second(s)
```
- The bytes received  $=$   $\&4194296$  is the size of Flash you selected in the ROM Memory List dialog in the Wizard. This number varies, depending upon the devices and options you selected in the wizard. For example, the bytes received =  $&2097144$  could also be possible.
- The bytes/second (&?????) varies, depending on the speed of your TFTPServer.

To write the OS-9 image to flash memory, complete the following steps:

Step 1. At the EPPC-Bug> prompt on the target, enter the Program Flash Memory command. Remember to use the bytes received =  $\epsilon$  anumber > as seen in the Hyperterminal window after the ROM file has been downloaded to your MBX target system:

```
pflash 4000:&4194296 fc000000;b
<return>
Program Flash Memory <y/n>
y
<return>
```
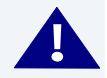

### **! WARNING**

If you are writing a smaller FLASH than the previous FLASH, modules may remain in FLASH from the previous write. The process for eliminating stale modules from FLASH is similar to the process for programming a real image into FLASH, except that the image programmed is all Fs (or 1s) which is identical to an erased FLASH.

To write Fs into FLASH, pick an area of RAM to be used as a buffer, fill that buffer with Fs, then program the FLASH with the buffer image.

Type the following for a 2MB FLASH at the EPPC-Bug prompt:

EPPC-Bug> bf 4000:80000 ffffffff

where 80000 is the size in hex longwords

You see the following displayed on your screen:

```
Effective address: 00004000
Effective count : &2097152 (for a 2MB FLASH)
```
Type the following at the EPPC-Bug prompt:

EPPC-Bug> pflash 4000:200000 fc000000;b

where 200000 is the size and  $f_{c000000}$  is the FLASH destination address

This is best done before writing a desired image to FLASH. By carefully selecting the size and FLASH destination address, a portion of the FLASH can be erased, retaining a desired portion of the FLASH image.

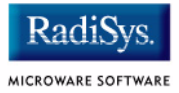

- Step 2. Wait for the Flash programming to complete.
- Step 3. At the EPPC-Bug> prompt on the target, enter the **Reset** command:

```
Reset
<return>
Cold/Warm Rest [C,W] = C? <r>eturn>Execute Local SCSI Bus Reset [Y,N] = N? Y <return>
Execute MPC8xx Reset = [Y, N] = N? Y <return>
```
Selecting Y to Execute MPC8xx Reset resets the system and returns you to the EPPC-Bug> prompt.

### <span id="page-34-0"></span>**Configuring the MBX Environment Parameters**

EPPC Debugger is an on-board monitor/debugger residing in the Flash chips. Its functions include booting and resetting the system, initializing a request, displaying and modifying configuration variables, running self-tests and diagnostics, and updating firmware ROM. Access the EPPC Debugger using a terminal program (such as Hyperterminal).

Step 1. At the EPPC-Bug> prompt, enter the **Set Environment** command: env, then <return>.

Step 2. Configure the parameters as follows:

```
Probe System for Supported I/O Controllers [Y/N] = Y? <return>
Local SCSI Bus Reset on Debugger Startup [Y/N] = N? <return>
PCI Interrupts Route Control Registers(PIRQ0/1/2/3)=0A0B0E0F? <return>
Firmware Command Buffer Offset = 000002C8? <return>
Firmware Command Buffer Size = 00000200? <return>
Firmware Command Buffer Delay = ? 5000 <return>
Program Intermediate Load Address = 00200000? <return>
Binary Program Load Address = 00080000? <return>
Binary Program Execution Offset = 00000100? <return>
Primary Network Controller LUN = 20? <return>
Primary Network Device LUN = 00? <return>
Firmware Command Buffer:
['NULL' terminates entry]? go fc000100<return>
NULL <return> (Note: the NULL entry is case sensitive)
```
#### **Note**

Typing go fc000100 <enter> NULL <enter> at the Firmware Command Buffer prompt enables the board to automatically boot to the OS-9 boot menu. Otherwise, you need to type go fc000100 each time the system boots.

Update Non-Volatile Memory (Y/N)  $Y$  <return> Reset Local System (CPU) [Y/N]?  $Y$  <return>

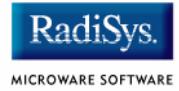

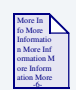

### **For More Information**

Refer to the *Motorola EPPCBug Firmware Package User's Manual* for more information on how to configure the MBX system using EPPCBug.
# **Booting the MBX Reference Board**

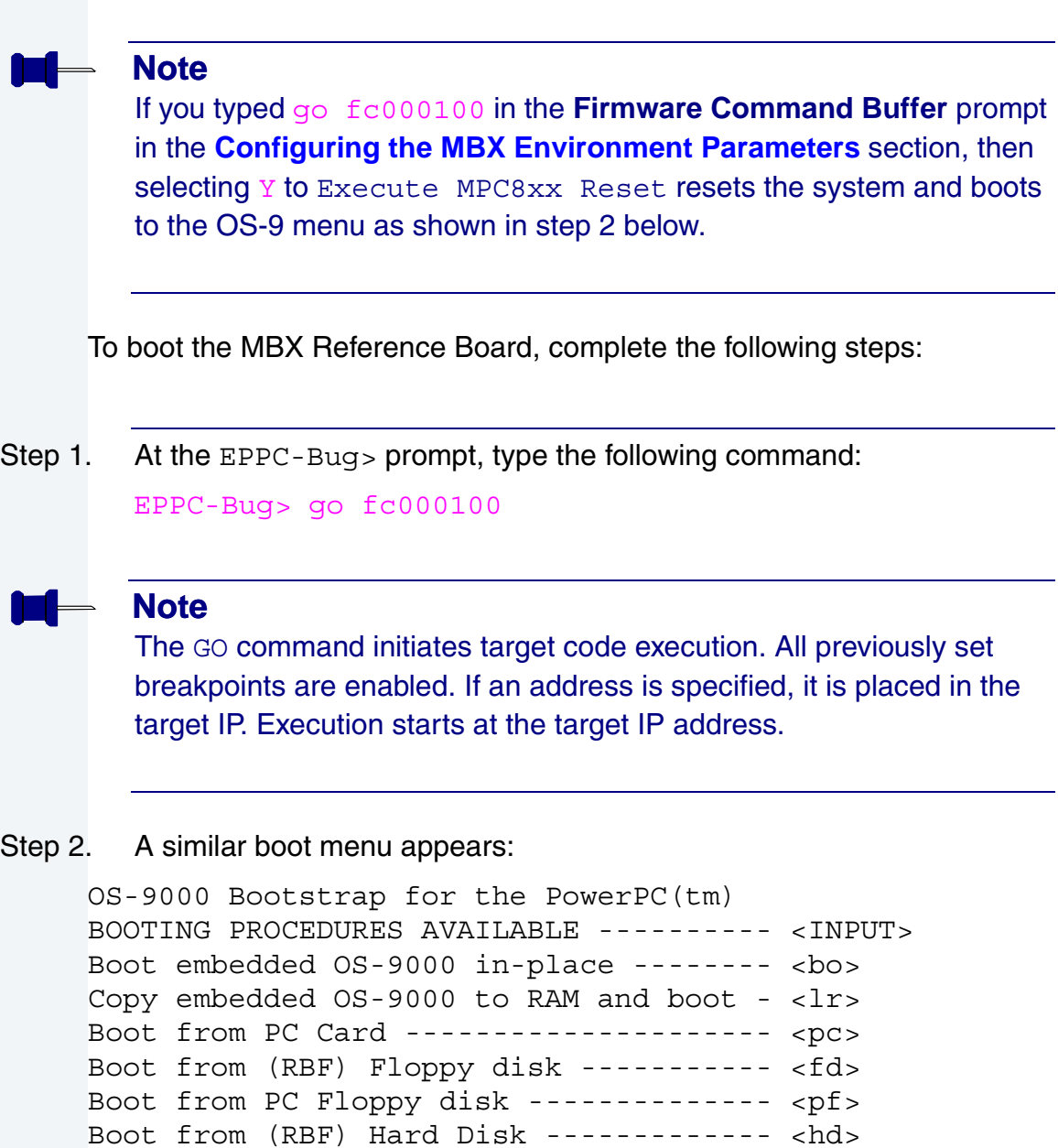

PCI View Utility ---------------------- <pciv>

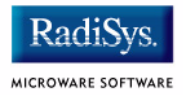

Enter ROM Debugger -------------------- <break> Restart the System -------------------- <q> Select a boot method from the above menu:

### **Note**

The boot menu can have different selections, depending upon your selections using the Wizard.

Step 3. Type the BO command to select booting OS-9 in-place. The OS-9 prompt appears.

# **Creating a Startup File**

When the Configuration Wizard is set to use a hard drive, or another fixed drive such as a PC Flash Card, as the default device, it automatically sets up the init module to call the startup file in the SYS directory in the target (For example: /h0/SYS/startup, /mhc1/SYS/startup). However, this directory and file will not exist until you create it. To create the startup file, complete the following steps:

- Step 1. Create a SYS directory on the target machine where the startup file will reside (for example: makdir /h0/SYS, makdir /dd/SYS).
- Step 2. On the host machine, navigate to the following directory:

MWOS/OS9000/SRC/SYS

In this directory, you will see several files. The files related to this section are listed below:

- motd: Message of the day file
- password: User/password file
- termcap: Terminal description file
- startup: Startup file
- Step 3. Transfer all files to the newly created SYS directory on the target machine. (You can use Kermit, or FTP in ASCII mode to transfer these files.)
- Step 4. Since the files are still in DOS format, you will be required to convert them into the OS-9 format with the cudo utility. The following command is an example: cudo -cdo password

This will convert the password file from DOS to OS-9 format.

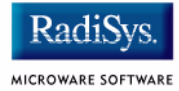

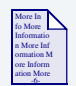

## **For More Information**

For a complete description of all the cudo command options, refer to the *Utilities Reference Manual* located on the Microware OS-9 CD.

Step 5. Since the command lines in the startup file are system-dependent, it may be necessary to modify this file to fit your system configuration. It is recommended that you modify the file before transferring it to the target machine.

## **Example Startup File**

Below is the example startup file as it appears in the MWOS/OS9000/SRC/SYS directory:

```
-tnxnp
tmode -w=1 nopause
*
*OS-9 - Version 3.0
*Copyright 2001 by Microware Systems Corporation
*The commands in this file are highly system dependent and 
*should be modified by the user.
*
*setime </term ; * start system clock
setime -s ;* start system clock
link mshell csl ;* make "mshell" and "csl" stay in memory
* iniz r0 h0 d0 t1 p1 term ;* initialize devices
* load utils ;* make some utilities stay in memory
* tsmon /term /t1 & ;* start other terminals
list sys/motd
setenv TERM vt100
tmode -w=1 pause
mshell<>>>/term -l&
```
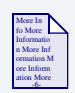

## **For More Information**

Refer to the **Making a Startup File** section in Chapter 9 of the *Using OS-9* manual for more information on startup files.

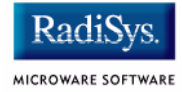

# **Optional Procedures**

# **Preliminary Testing**

Once you have established an OS-9 prompt on your target system, you can perform the following procedures to test your system:

- Step 1. Type  $\text{mdir}$  at the prompt.  $\text{mdir}$  displays all the modules in memory.
- Step 2. Type procs at the prompt. procs displays the processes currently running in the system.
- Step 3. Test the networking on your system.

Select a host on the Ethernet network and run the ping utility. The following example shows a successful ping to a machine called solkanar.

```
$ ping solkanar
PING solkanar.microware.com (172.16.2.51): 56 data bytes
64 bytes from 172.16.2.51: ttl=128 time=0 ms
```
### Step 4. Test telnet.

Select a host machine that allows telnet access and try the OS-9 telnet utility. The following example shows a successful telnet to a machine called delta.

```
$ telnet delta
Trying 172.16.1.40...Connected to delta.microware.com.
Escape character is '<sup>^</sup>]'.
capture closed.
OS-9/68K V3.0.3 Delta VME177 - 68060 98/12/24 14:41:51
User name?: curt
Password:
Process #101 logged on 98/12/24 14:41:56
Welcome!
***********************************************************
       * WELCOME TO DELTA - THE :OS-9 68K: MACHINE *
```
### Step 5. Test telnet from your host PC to the reference board.

From the Windows Start menu, select Run and type telnet <hostname> and click OK. A telnet window should display with a  $\frac{1}{5}$  prompt. Type  $\frac{1}{2}$ from the prompt. You should see the same module listing as on the serial console port.

You have now created your OS-9 boot image and established network connectivity with your OS-9 target system.

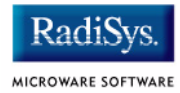

# **Chapter 2: Board Specific Reference**

This chapter contains information that is specific to the Motorola MBX reference boards. It contains the following sections:

- **[Boot Menu Options](#page-45-0)**
- **[Vector Descriptions for PowerPC MPC821](#page-47-0)**
- **[Configuring Booters](#page-56-0)**
- **[Port Specific Utilities](#page-60-0)**
- **[PowerPC™ Registers Passed to a New Process](#page-70-0)**

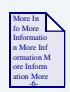

### **For More Information**

For general information on porting OS-9, see the *OS-9 Porting Guide*.

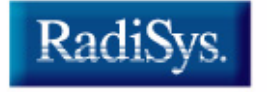

MICROWARE SOFTWARE

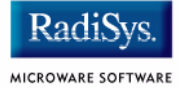

# <span id="page-45-0"></span>**Boot Menu Options**

You select your boot device menu options using the configuration wizard. For each boot device option, you can select whether you want it to be displayed on a boot menu, set up to autoboot, or both. The autoboot option enables the device selected to automatically boot up the high-level bootfile, bypassing the boot device menu.

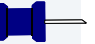

### **Note**

When using the Configuration Wizard, you should select only one device for autoboot on your system.

Following is an example of the Boot Menu displayed in the terminal emulation window (using Hyperterminal):

```
OS-9000 Bootstrap for the PowerPC(tm)
Now trying to Override autobooters.
BOOTING PROCEDURES AVAILABLE ----- <INPUT>
Scan SCSI devices ---------------- <ioi>
Boot FDC floppy ------------------ <fd>
Boot from PC-Floppy -------------- <pf>
Boot from Teac SCSI floppy drive - <fs>
Boot from SCSI PC-Floppy --------- <pfs>
Boot from Viper tape drive ------- <vs>
Boot over Ethernet --------------- <eb>
Boot from SCSI(SCCS) hard drive -- <hs>
Boot embedded OS-9000 in-place --- <bo>
Enter system debugger ------------ <break>
Restart the System --------------- <q>
```
Select a boot method from the above menu:

What you select for boot options in the Configuration Wizard determines what modules are included in the coreboot image. **[Table 2-1](#page-46-0)** lists some of the supported boot devices for OS-9:

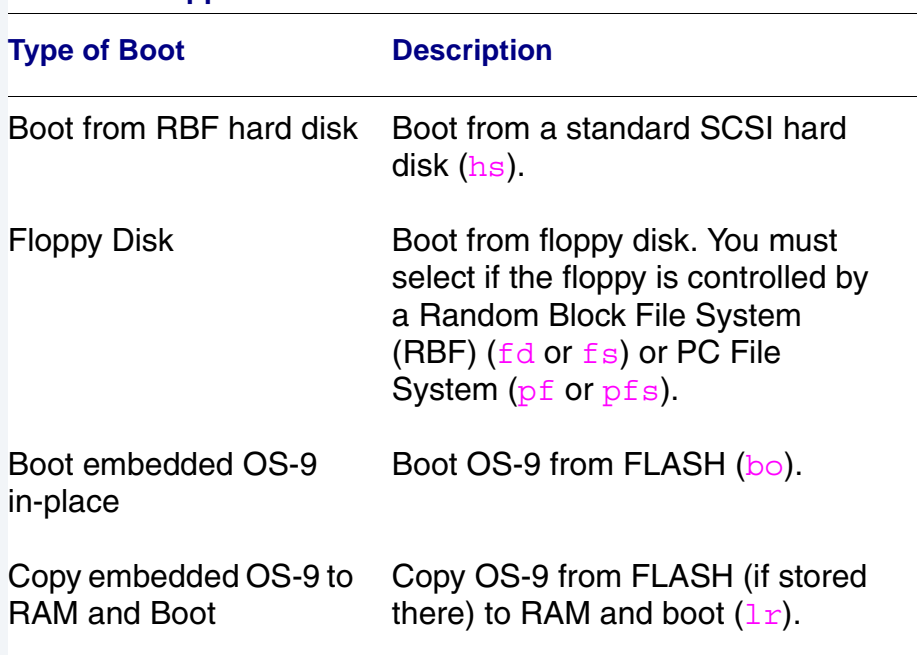

#### <span id="page-46-0"></span>**Table 2-1 Supported Boot Methods**

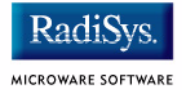

# <span id="page-47-1"></span><span id="page-47-0"></span>**Vector Descriptions for PowerPC MPC821**

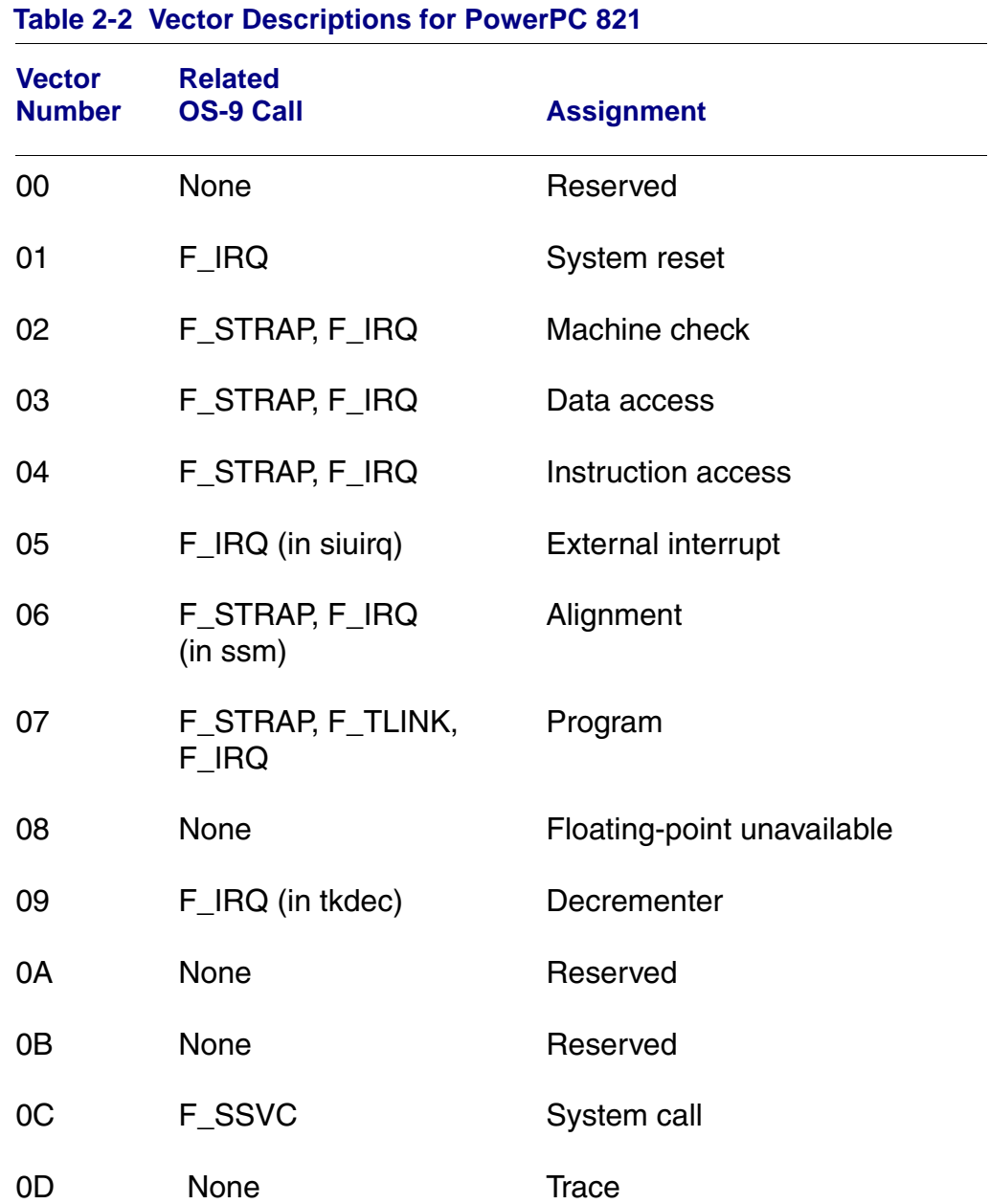

### **Table 2-2 Vector Descriptions for PowerPC 821 (continued)**

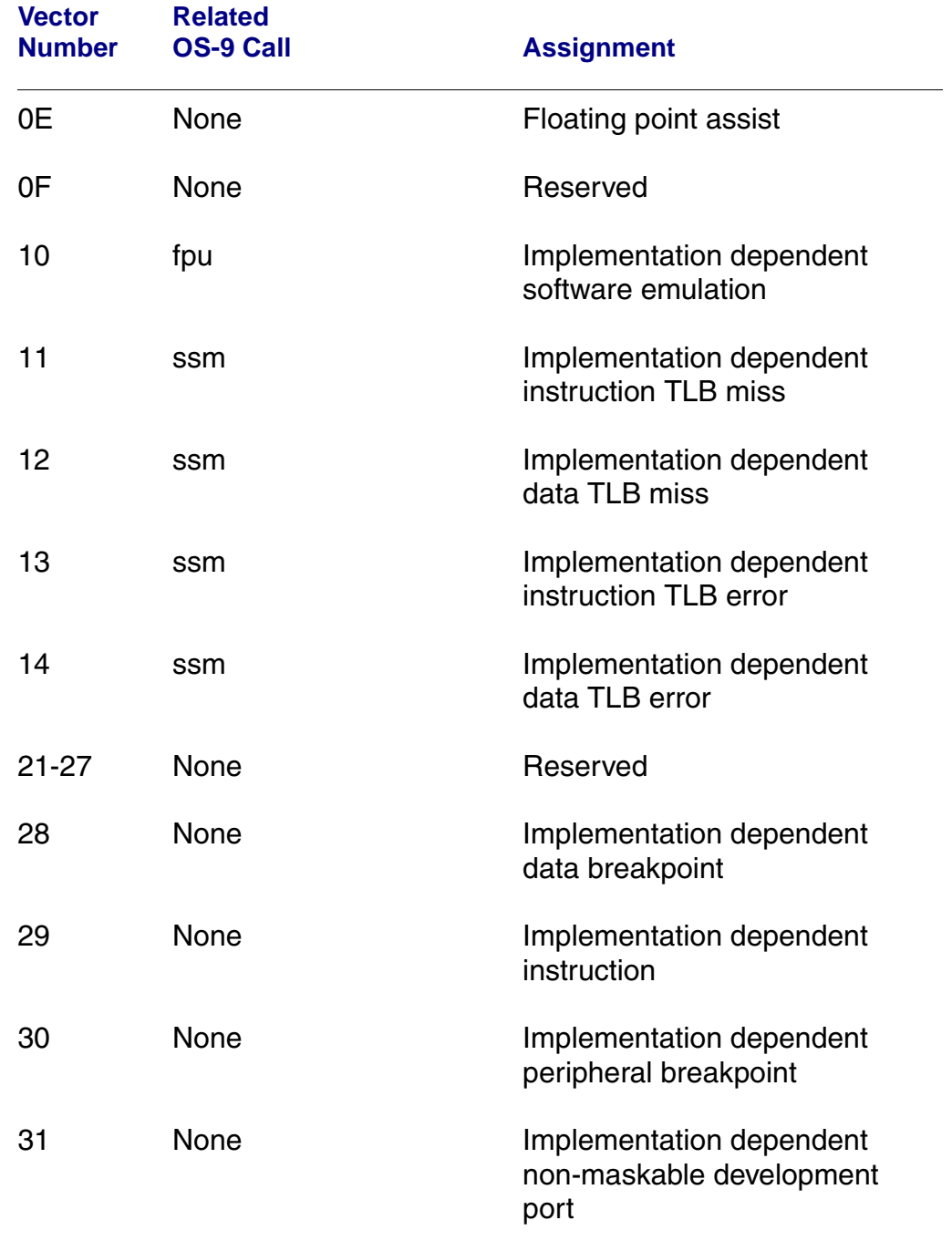

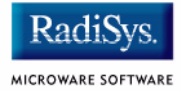

### **Note**

The vector numbers in **[Table 2-2](#page-47-1)** are logical vector numbers. The actual processor vectors can be computed by multiplying the logical vector number by 256.

## **Error Exceptions: vectors 2-4 and 6-7**

These exceptions are usually considered fatal program errors and unconditionally terminate a user program. If  $F$  DFORK created the process or the process had debug attached with  $F$  DATTACH, then the resources of the erroneous process remain intact and control returns to the parent debugger to allow a post-mortem examination.

A user process may use the  $F$  STRAP system call to install an exception handler to catch the errors and recover from the exceptional condition. When a recoverable exception occurs, the process' exception handler installed with the F\_STRAP system call is executed with a pointer to the process' normal static data and the current stack pointer. Also, the process' exception handler will receive as parameters the vector number of the error, the program instruction counter of where the error occurred, and the fault address of the error if applicable. The exception handler must decide whether and where to continue execution. Programs written in the C language may use the set imp and longimp library routines to properly recover from the erroneous condition.

If any of these exception occur in system state during a system call made by the process due to the process passing bad data to the kernel, the process' exception handler is not called. Instead, the appropriate vector error is returned from the system call.

# **Vectored Interrupts: vector 5**

In general, the PowerPC processor family uses a single interrupt vector for all external interrupts. However, most systems supporting the PowerPC family use additional external logic to support more powerful nested interrupt facilities. Hence, the vector numbers used by OS-9 device drivers are usually logical vectors outside of the range of the hardware vectors listed above. The device drivers install their interrupt service routines, via the F\_IRQ system call, on the logical vector. In addition, the kernel's dispatch code uses the external logic vector to identify the source of the interrupt and call the associated interrupt service routine. Interrupt service routines are executed in system state without an associated current process.

### **Note**

The F\_IRQ system call may also be used to install exception handlers on some non-hardware interrupt vectors. The above table lists the exceptions that may be monitored using the  $F$  IRQ facility. The installed exception handler is called just like any other interrupt service routine when the associated exception occurs.

## **User Trap Handlers: vector 7**

This vector is used for dispatching user code into system state trap handlers. The vector provides a mechanism for programs to switch states and dispatch to a subroutine module to execute code in system state.

# **System Calls: vector 12**

This vector is used for service call dispatching to the OS-9 operating system as well as user services installed using the  $F$  SSVC service request.

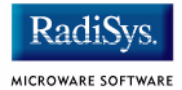

# **OS-9 Vector Mapping**

This section contains the vector mappings and dual-port RAM mappings for the 821/860 processors.

The system modules siuirq and cpicirq map interrupts coming from the SIU and CPM into the OS-9 vector table according to the following mappings.

SIU (System Interface Unit) vectors are mapped starting at vector 0x40 in the order shown in Table 12-1 of the *MPC821 User's Manual,* and as shown in the following table.

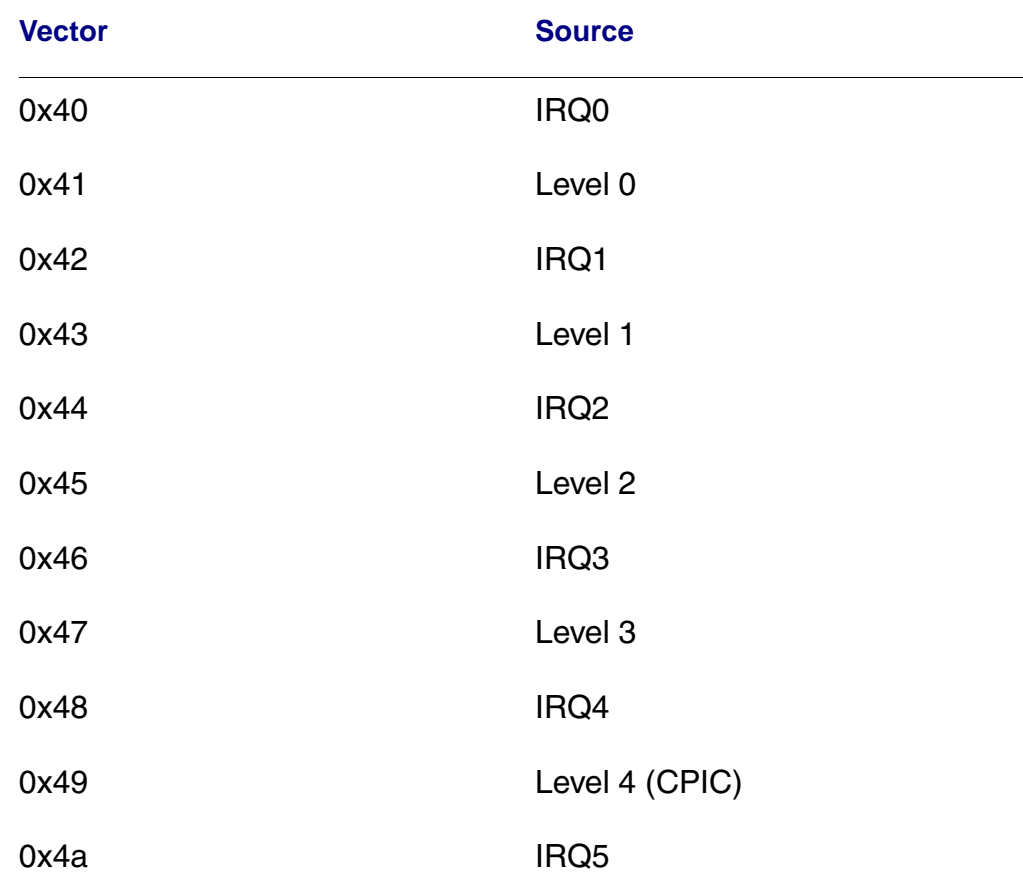

### **Table 2-3 System Interface Unit Vectors**

### **Table 2-3 System Interface Unit Vectors (continued)**

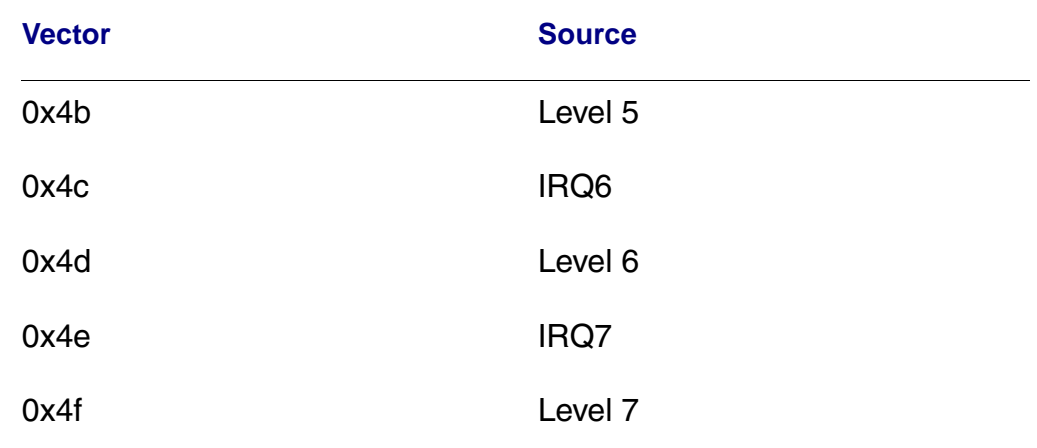

CPM (Communications Processor Module) vectors are mapped starting at vector 0x50 in the order shown in Table 16-43 of the *MPC821 User's Manual*, and as shown in the following table.

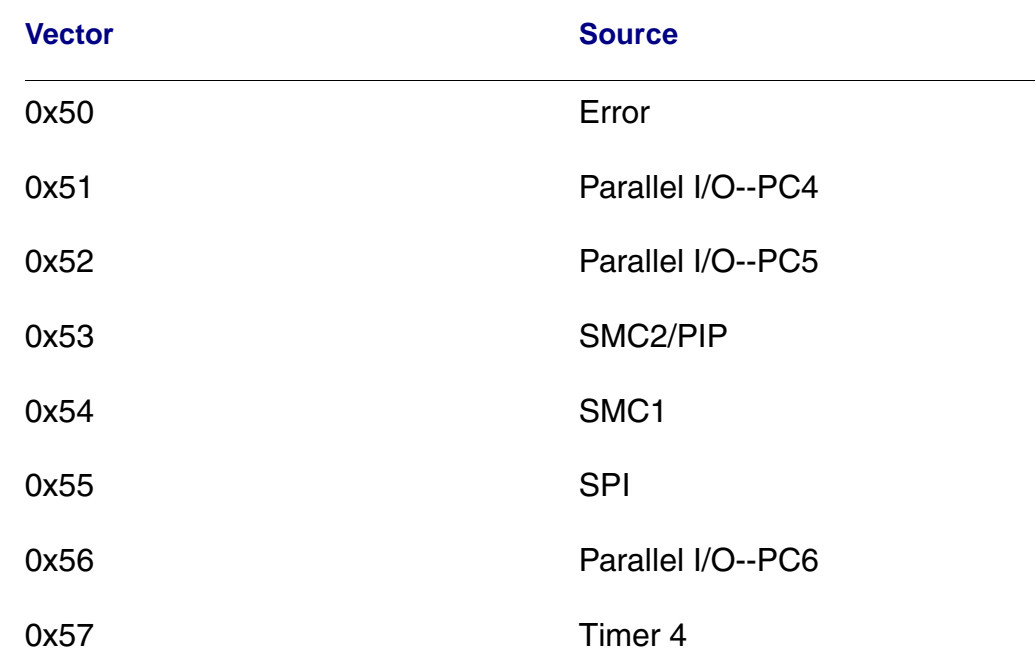

### **Table 2-4 Communications Processor Module Vectors**

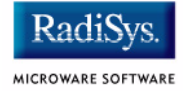

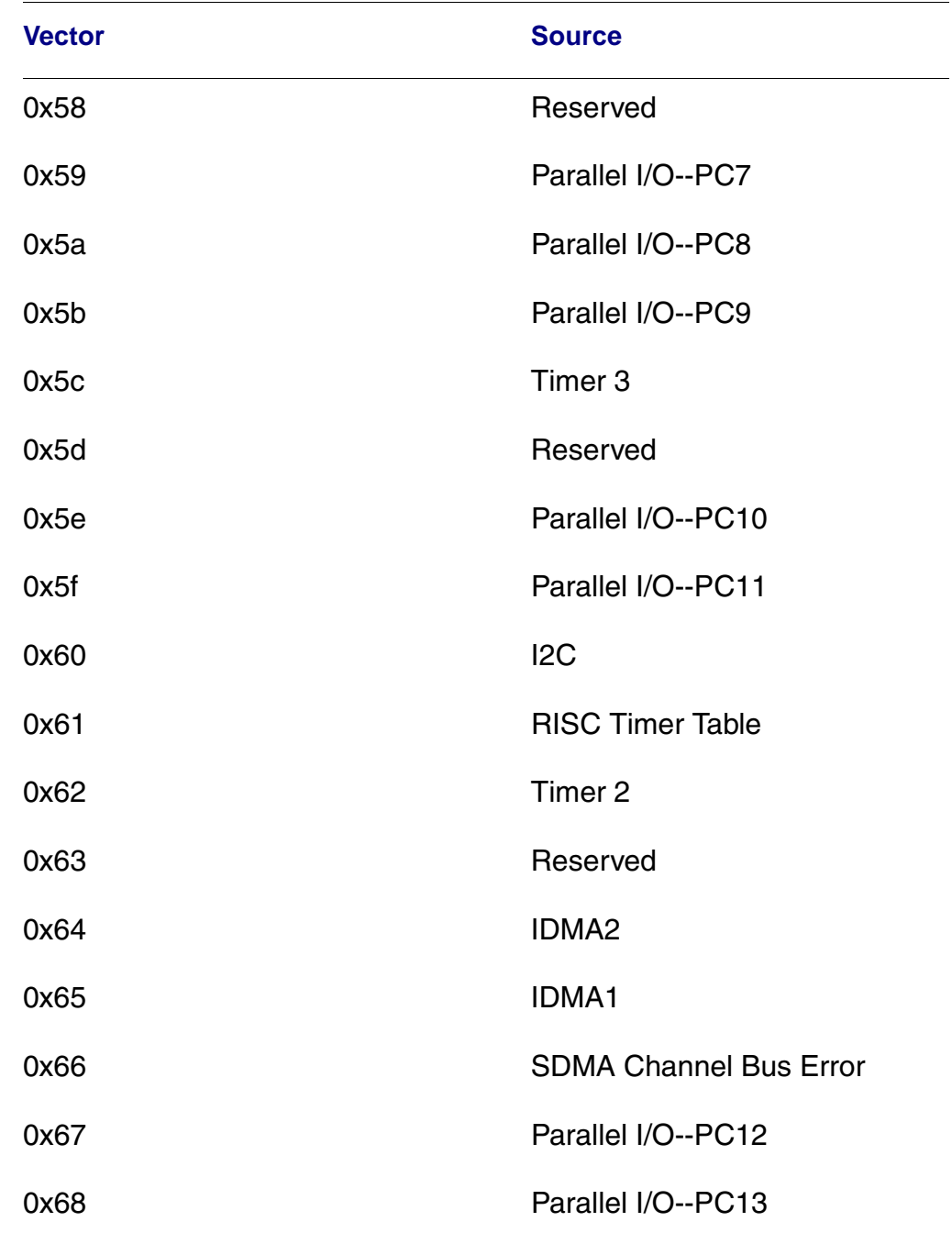

### **Table 2-4 Communications Processor Module Vectors (continued)**

### **Table 2-4 Communications Processor Module Vectors (continued)**

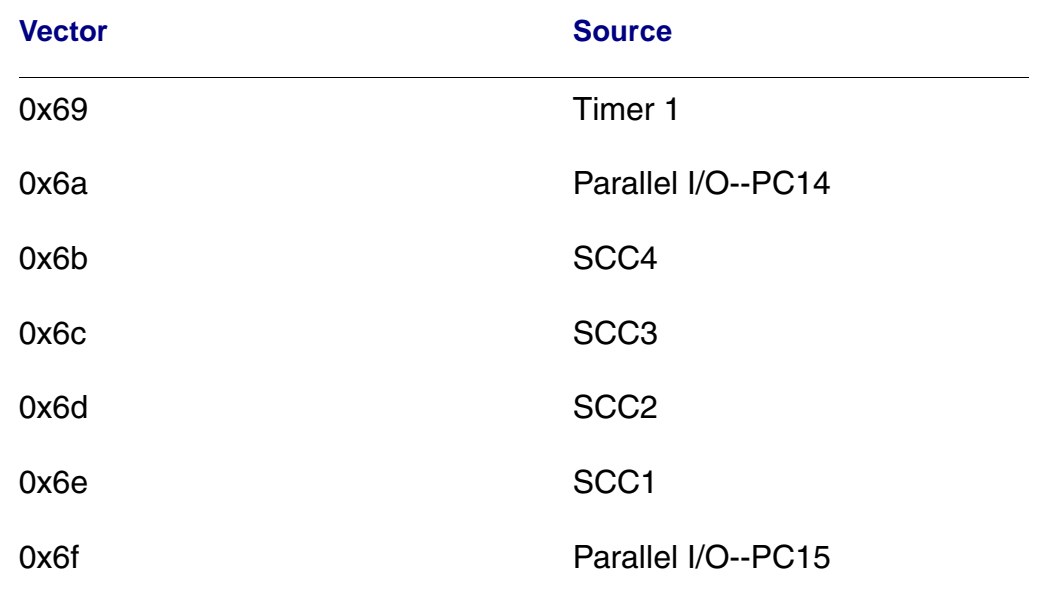

### **Dual-port RAM Mapping**

The 821 and 860 processors include 5120 bytes of dual-port RAM for buffer descriptor and microcode use. Since the high- and low-level drivers both use this area and must agree on their usage of it, the following locations have been reserved for the following uses:

### **Table 2-5 Dual Port RAM Use Map**

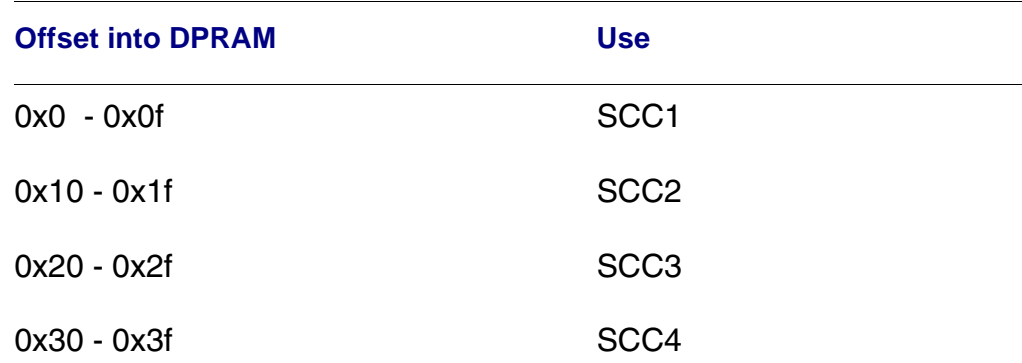

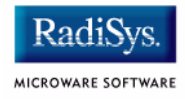

## **Table 2-5 Dual Port RAM Use Map (continued)**

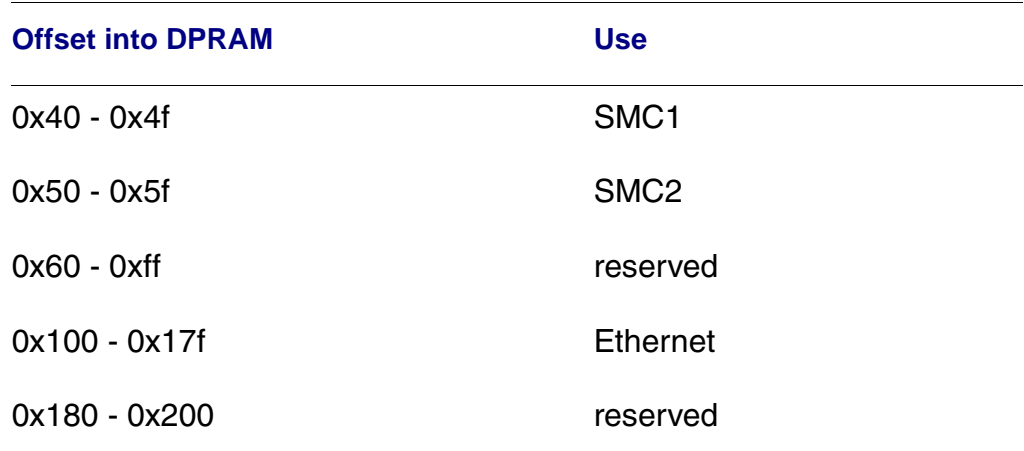

# <span id="page-56-0"></span>**Configuring Booters**

The following booters are available for the MPC8xx target platforms. The abbreviated name and configuration parameters for the booters are listed with recommended values (if any).

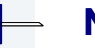

**Note**

The MPC8xx booters are located in coreboot.ml

### **Table 2-6 MPC8xx Booters**

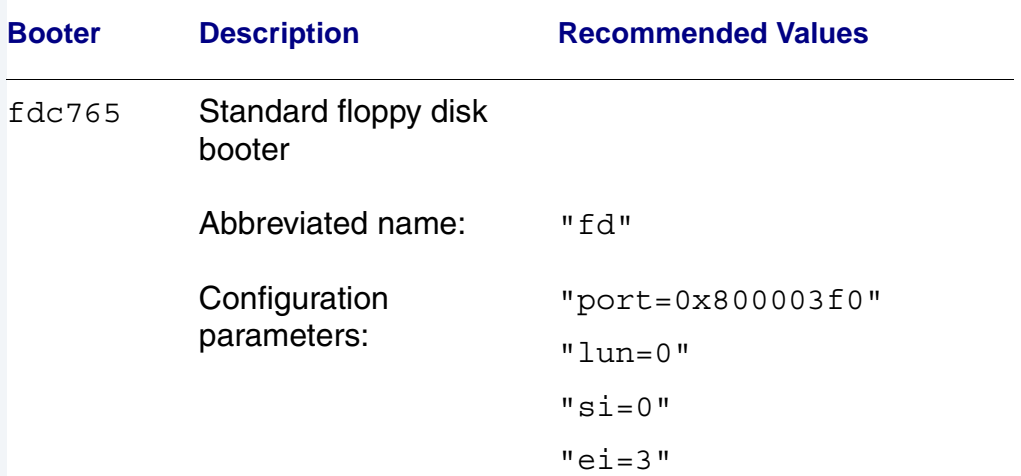

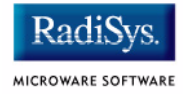

### **Table 2-6 MPC8xx Booters (continued)**

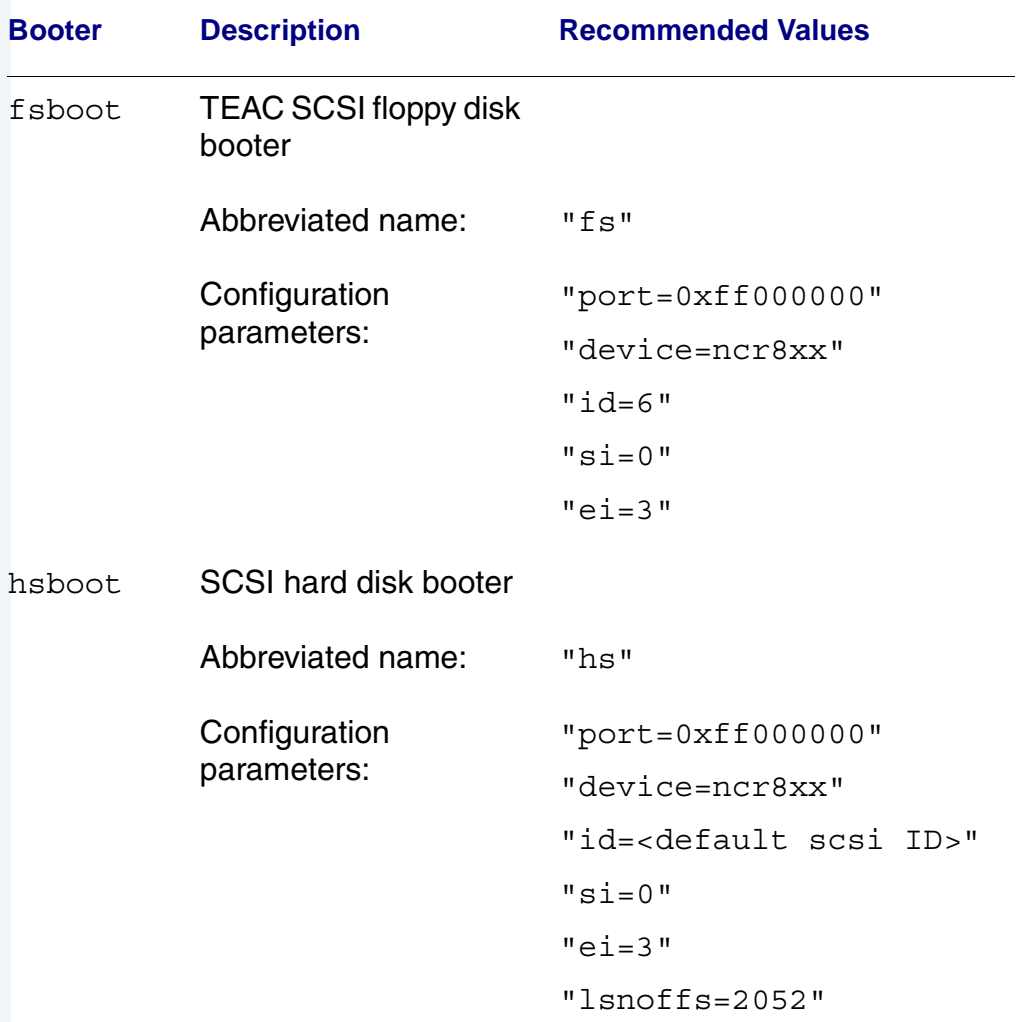

### **Table 2-6 MPC8xx Booters (continued)**

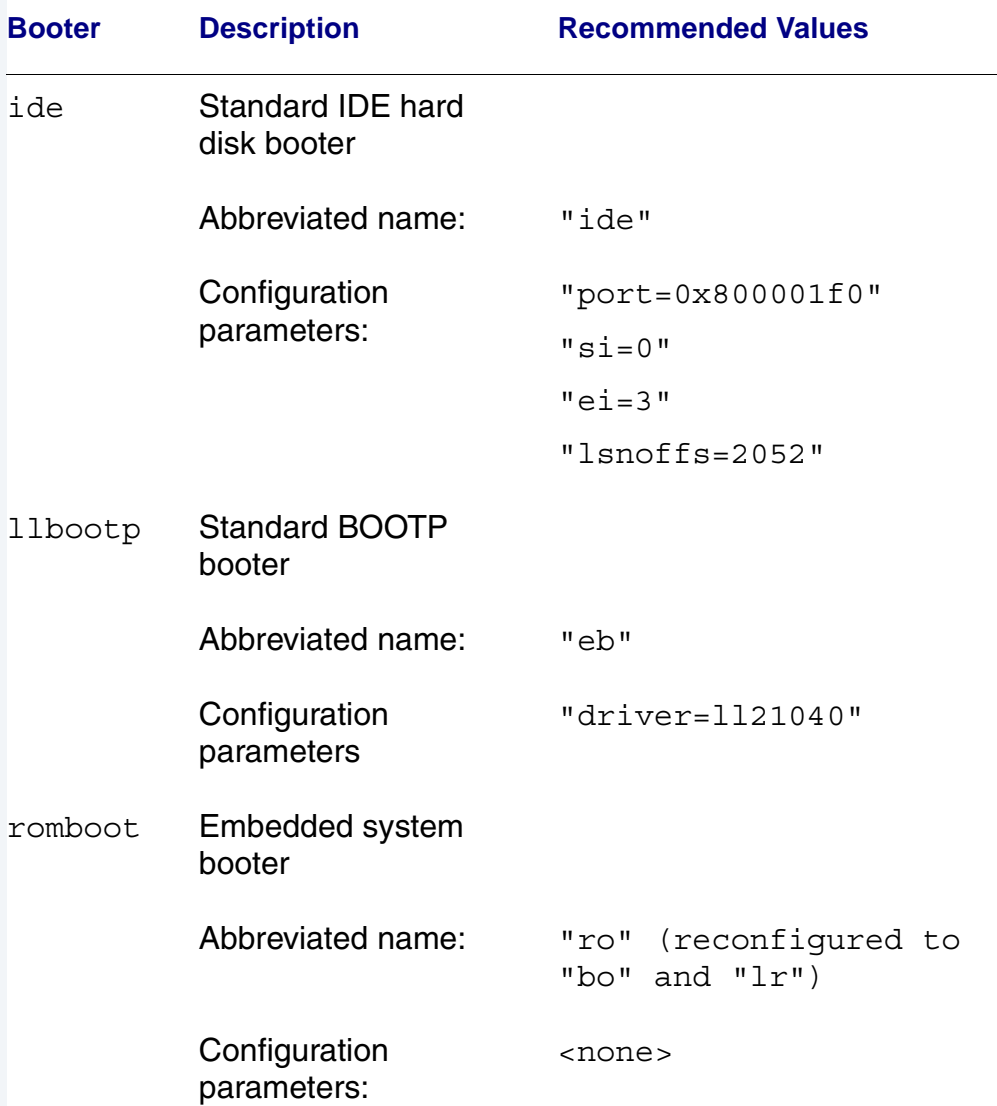

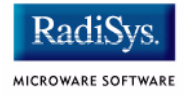

### **Table 2-6 MPC8xx Booters (continued)**

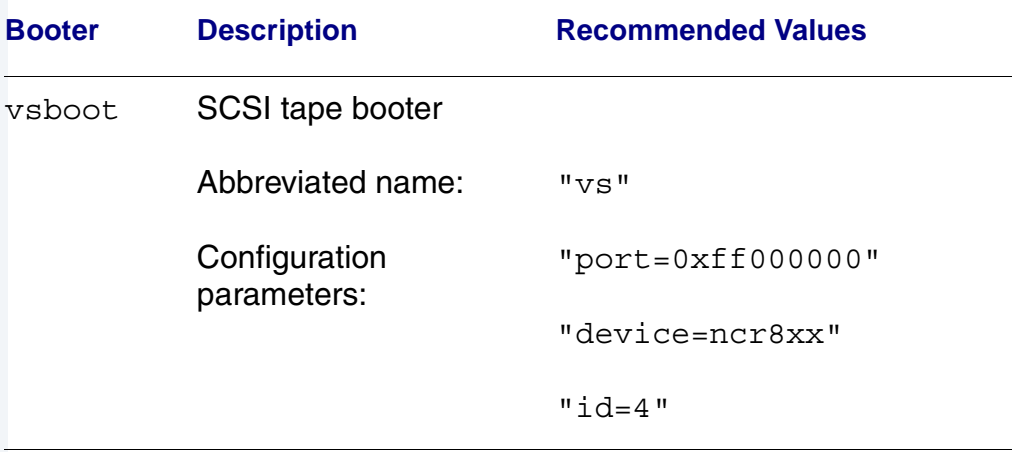

# <span id="page-60-0"></span>**Port Specific Utilities**

The following port specific utilities are included:

- dmppci
- mouse
- pciv
- setpci
- testpci

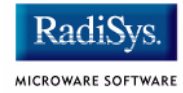

### **dmppci Show PCI Information**

### **SYNTAX**

dmppci <br/> <br/> <br/> <br/> <br/>device number> <function\_number> {<size>}

#### **OPTIONS**

-? Display help

#### **DESCRIPTION**

dmppci displays PCI configuration information that is not normally available by other means, except programming, using the PCI library.

### **EXAMPLE**

```
$ dmppci 0 11 1 0x40
     PCI DUMP Bus:0 Dev:11 Func:1 Size:64
           -----------------------------------
VID DID CMD STAT CLASS RV CS IL IP LT HT BI MG ML SVID SDID
--- ---- ---- ---- ----- -- -- -- -- -- -- -- -- -- ---- ----
10ad 0105 0005 0280 01018f 05 08 0e 01 00 80 00 02 28 0000 0000 
BASE[0] BASE[1] BASE[2] BASE[3] BASE[4] BASE[5] CIS_P EXROM
   -------- -------- -------- -------- -------- -------- -------- --------
01000321 01000331 01000329 01000335 01000301 01000311 00000000 00000000
Offset 00 01 02 03 04 05 06 07 08 09 0a 0b 0c 0d 0e 0f
------------------------------------------------------
0000 ad 10 05 01 05 00 80 02 05 8f 01 01 08 00 80 00 
0010 21 03 00 01 31 03 00 01 29 03 00 01 35 03 00 01 
0020 01 03 00 01 11 03 00 01 00 00 00 00 00 00 00 00 
0030 00 00 00 00 00 00 00 00 00 00 00 00 0e 01 02 28
```
### **SYNTAX**

mouse <opts>

### **OPTIONS**

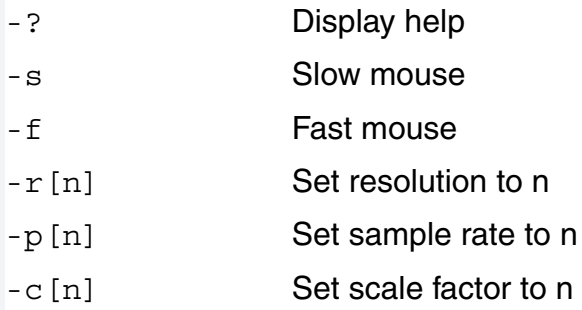

### **DESCRIPTION**

mouse displays mouse status information.

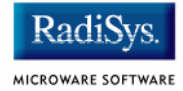

### **EXAMPLE**

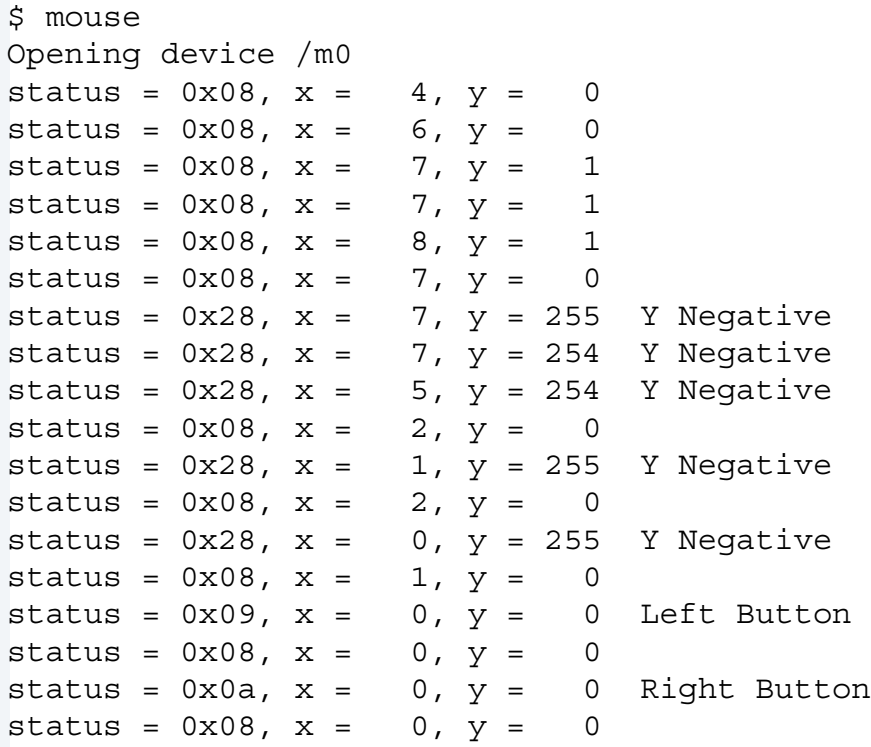

### **SYNTAX**

pciv [<opts>]

### **OPTIONS**

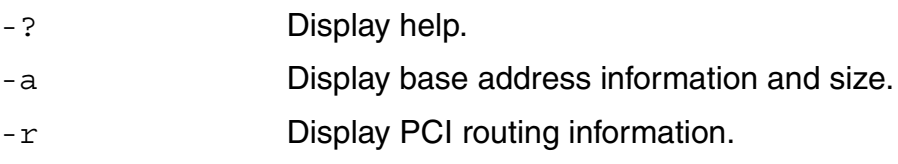

### **DESCRIPTION**

The  $pciv$  utility allows visual indication of the status of the PCIbus. This utility is port dependent.

### **EXAMPLES**

When using the pciv command with a Motorola PowerPC board, the following information is displayed:

```
$ pciv
PowerPC 603 Configuration Report
Model: Ultra PowerPC
Board Configuration Reports
[Z85230 ESCC] [PMC] [Graphics] [Ethernet] [SCSI] 
BUS:DV:FU VID DID CMD STAT CLASS RV CS IL IP
-------------------------------------------------
000:00:00 1057 0001 0106 2080 060000 24 00 00 00 MPC105
000:11:00 8086 0484 000f 0200 000000 84 00 00 00 PCI/ISA Bridge
000:12:00 1000 0001 0007 0200 010000 02 00 0b 01 NCR53C810 SCSI
000:14:00 1011 0002 0007 0280 020000 23 00 09 01 DECchip 21040
000:15:00 1013 00a8 0000 0000 030000 8e 00 0b 01 GD5434 Graphics
```
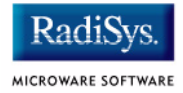

The following configuration registers apply to these DEV columns:

- 12 NCR53C810 Configuration Register
- 14 DECchip 21040 Configuration Register
- 15 GD5434 Configuration Register

The pciv command in the previous example reports configuration information related to specific hardware attached to the system. The MBX821/860 series are specific about the PCI devices located on the main board. For this reason, the information displayed is not generic in format.

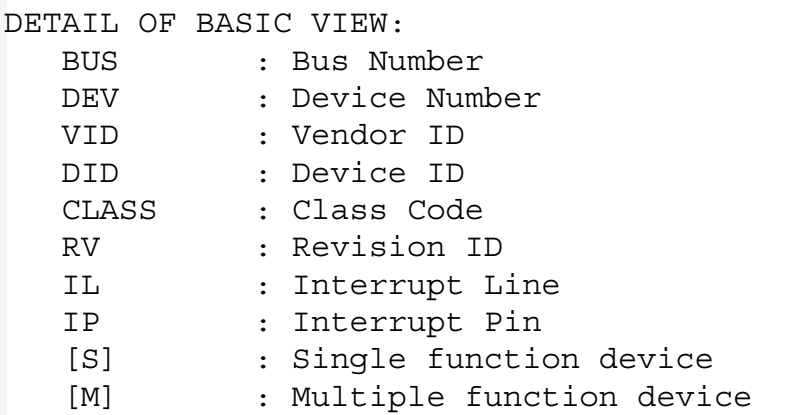

When the  $-$ a option is used address information is also displayed as well as the size of the device blocks being used. All six address PCI address entries are scanned.

```
(C) [32-bit] base addr[0] = 0x3efefe81 PCI/IO
                  0xbefefe80 Size = 0x00000080
```
- Prefetchable
- **Memory Type**
- Address Fields
- Actual Value Stored
- Type of Access
- Translated Access Address Used (shown on second line)
- Size of Block (shown on second line)

When the  $-r$  option is used, PCI-specific information related to PCI interrupt routing is displayed. If an ISA BRIDGE controller is found in the system, the routing information is used. The use of ISA devices and PCI devices in the same system requires interrupts to be routed either to ISA or PCI devices. Since ISA devices employ edge-triggered interrupts and PCI use devices use level interrupts, the EDGE/LEVEL control information is also displayed. If an interrupt is shown as LEVEL with a PCI route associated with it, no ISA card can use that interrupt. This command also shows the system interrupt mask from the interrupt controller.

### **Note**

ISA and PCI interrupts cannot be shared.

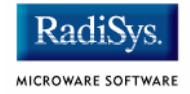

### **SYNTAX**

setpci <br/> <br/> <br/>dev> <func> <offset> <size{bwd}> <value>

### **OPTIONS**

-? Display help

### **DESCRIPTION**

The setpci utility sets PCI configuration information that is not normally available by other means other than programming using the PCI library. The setpci utility may also be used to read a single location in PCI space. Parameters include:

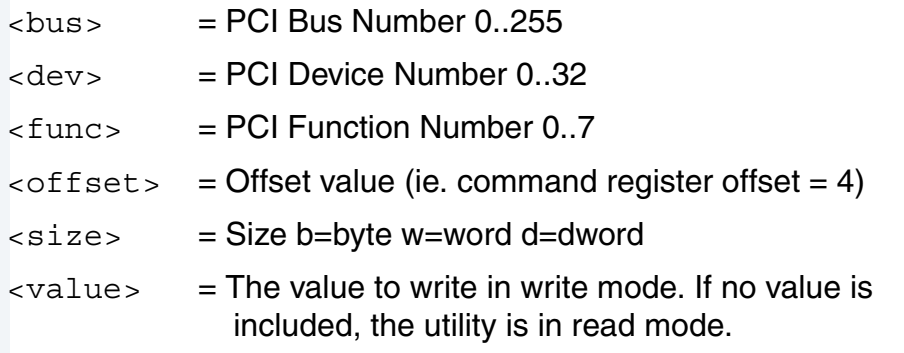

### **EXAMPLES**

```
$ setpci 0 19 0 0x14 d
PCI READ MODE
-------------
PCI Value.....0x3bfedd00 (dword) READ
PCI Bus........0x00
PCI Device......0x13
PCI Function....0x00
PCI Offset....0x0014
$ setpci 0 19 0 0x14 d 0x1234500
PCI WRITE MODE
--------------
PCI Value.....0x01234500 (dword) WRITE
PCI Bus.........0x00
PCI Device......0x13
PCI Function....0x00
PCI Offset....0x0014
\mathsf{S}$ setpci 0 19 0 0x14 d
PCI READ MODE
-------------
PCI Value.....0x01234500 (dword) READ
PCI Bus.........0x00
PCI Device......0x13
PCI Function....0x00
PCI Offset....0x0014
```
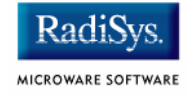

### **SYNTAX**

testpci

### **OPTIONS**

-? Display help

### **DESCRIPTION**

The testpci utility tests all PCI library functions. To use this utility, you must have a graphics card in the system. This utility shows how the PCI library calls can be used.

### **EXAMPLE**

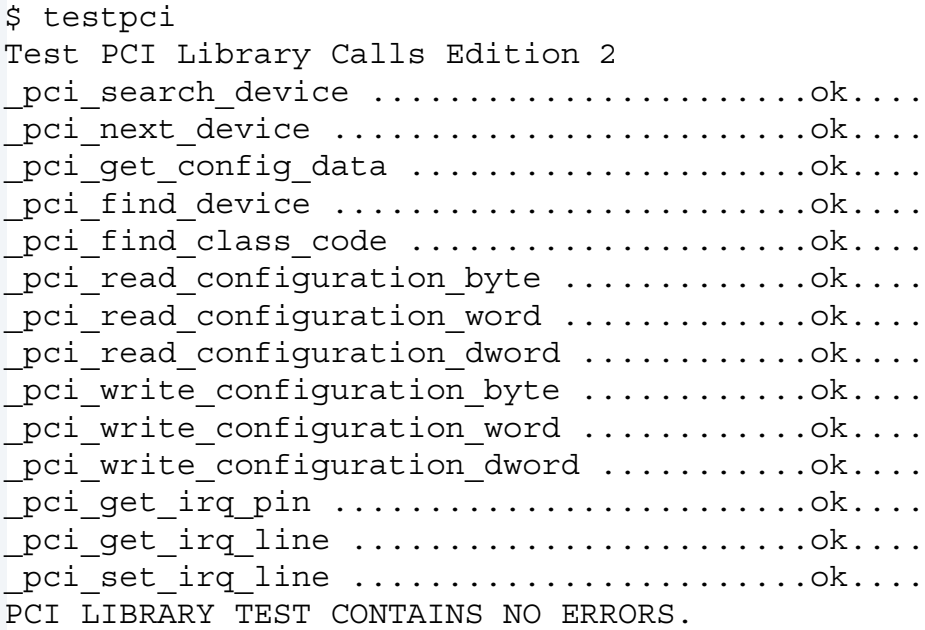

# <span id="page-70-0"></span>**PowerPC™ Registers Passed to a New Process**

The following PowerPC registers are passed to a new process (all other registers are zero):

```
r1 = stack pointer
r2 = static storage (data area) base pointer
r3 = points to fork parameters structure (listed in
                                      f_fork)
r13 = points to the constant data of code area of the
module module
```
### **Note**

 $r2$  is always biased by the amount specified in the  $m$  dbias field of the program module header which allows object programs to access a larger amount of data using indexed addressing. You can usually ignore this bias because the OS-9000 linker automatically adjusts for it.

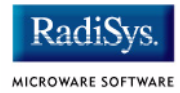
# **Appendix A: Board Specific Modules**

This chapter describes the modules specifically written for the target board. It includes the following sections:

- **[Low-Level System Modules](#page-73-0)**
- **[High-Level System Modules](#page-74-0)**
- **[Common System Modules List](#page-76-0)**

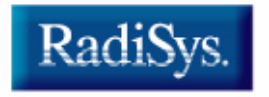

MICROWARE SOFTWARE

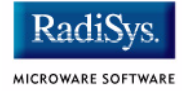

# <span id="page-73-0"></span>**Low-Level System Modules**

The following low-level system modules are tailored specifically for the MBX reference platform. The functionality of many of these modules can be altered through changes to the configuration data modules (cnfgdata). These modules are located in the following directory:

MWOS/OS9000/821/PORTS/MBX8XX/CMDS/BOOTOBJS/ROM

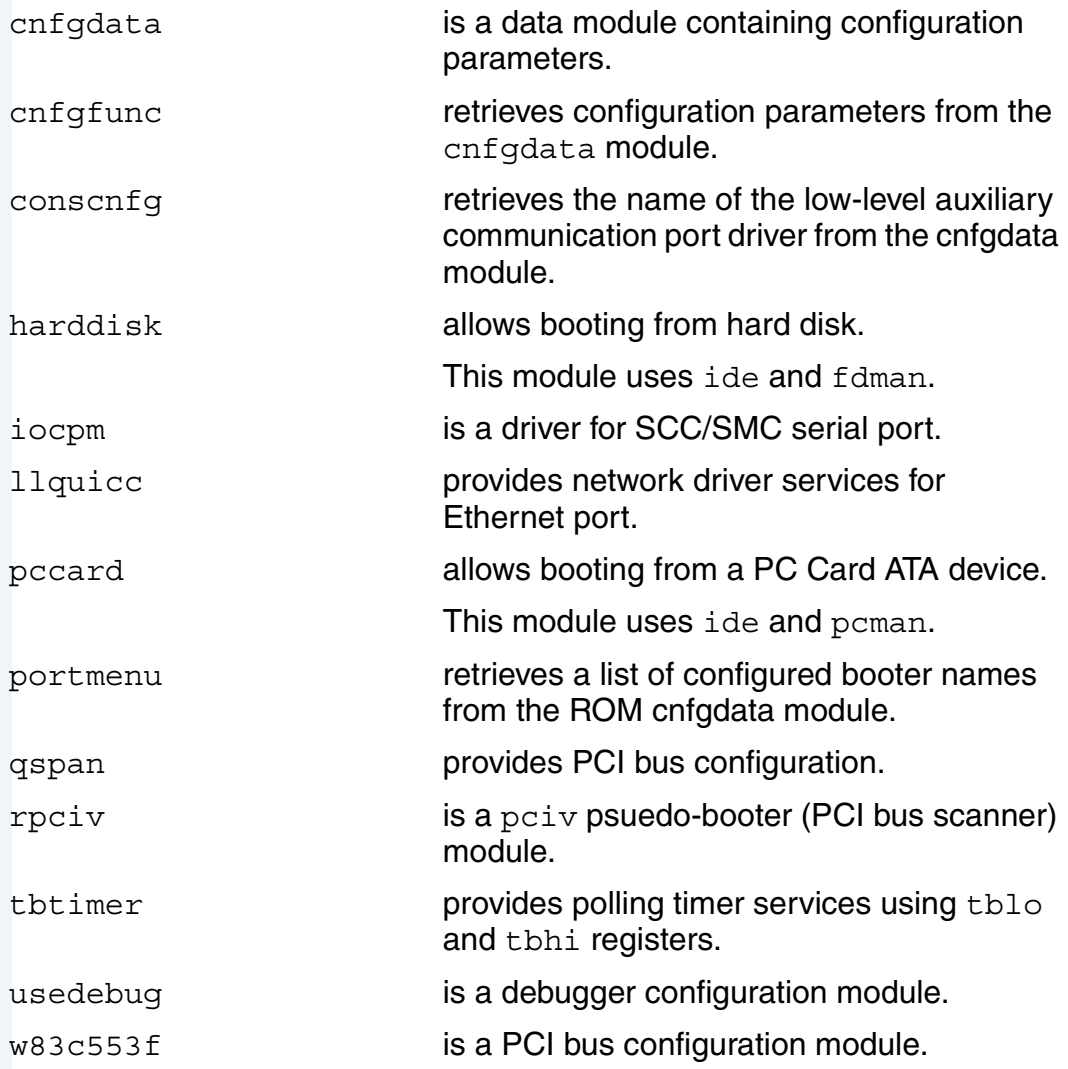

# <span id="page-74-0"></span>**High-Level System Modules**

The following OS-9 system modules are tailored specifically for the MBX reference board. Unless otherwise specified, each module is located in a file of the same name in the following directory:

MWOS/OS9000/821/PORTS/MBX8XX/CMDS/BOOTOBJS

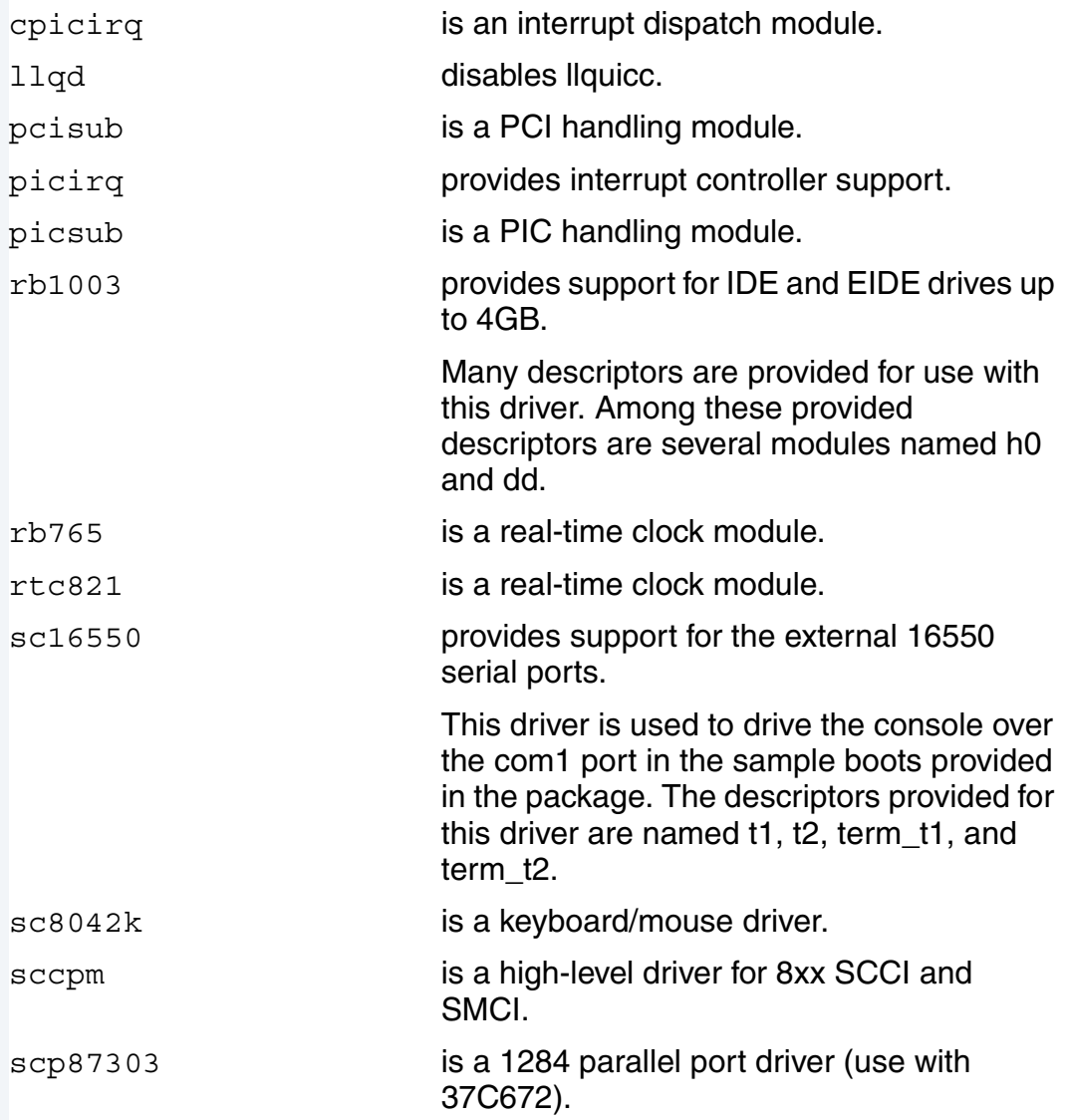

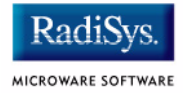

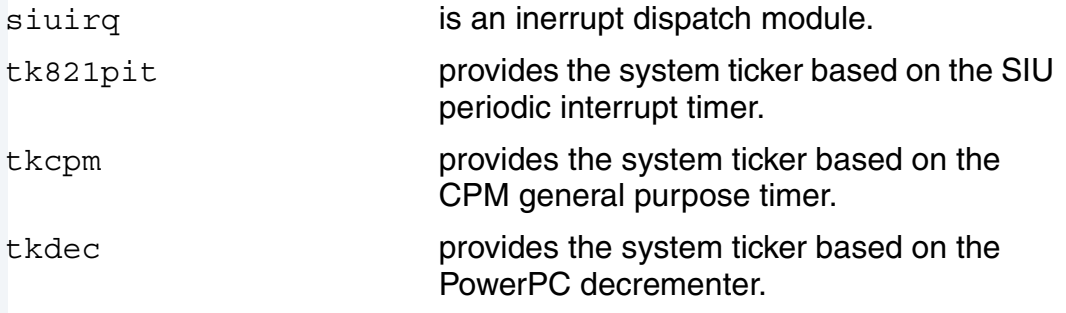

# <span id="page-76-0"></span>**Common System Modules List**

The low-level system modules shown in **[Table 2-7](#page-76-1)** provide generic services for OS9000 Modular ROM. They are located in the following directory:

MWOS/OS9000/PPC/CMDS/BOOTOBJS/ROM

<span id="page-76-1"></span>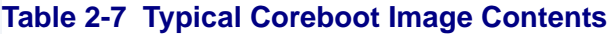

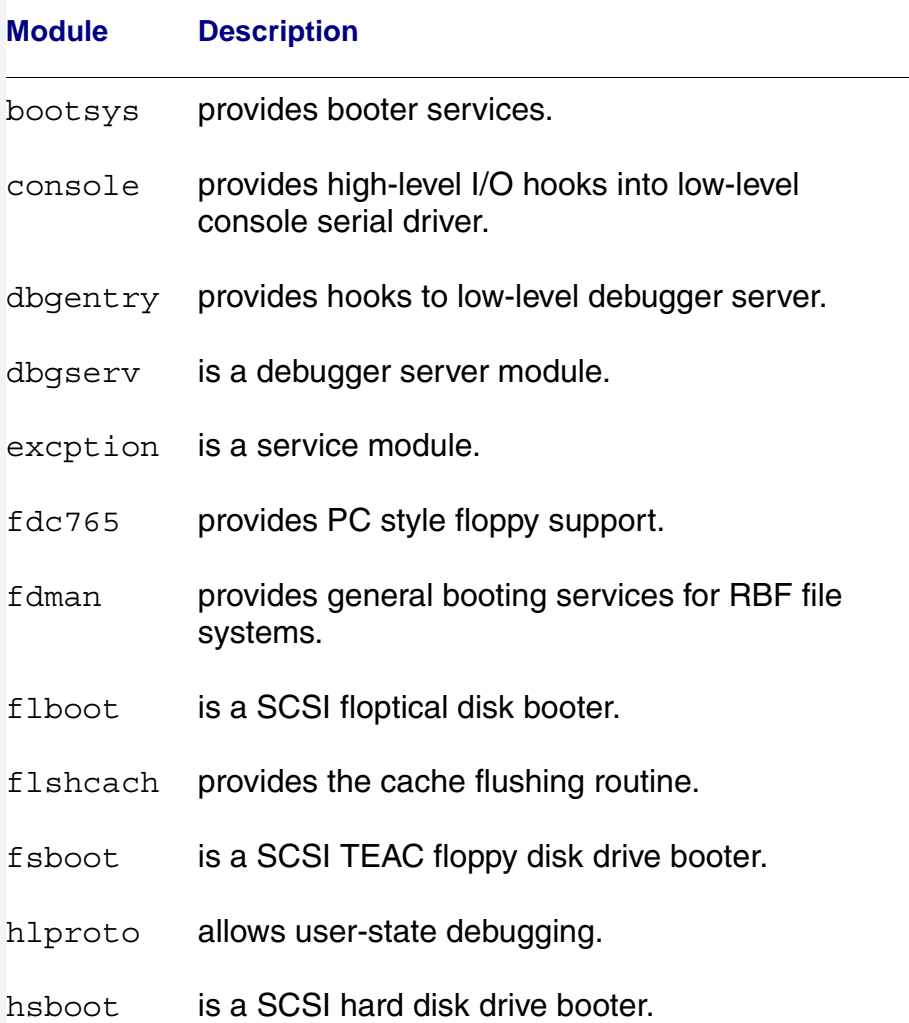

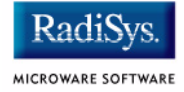

#### **Table 2-7 Typical Coreboot Image Contents (continued)**

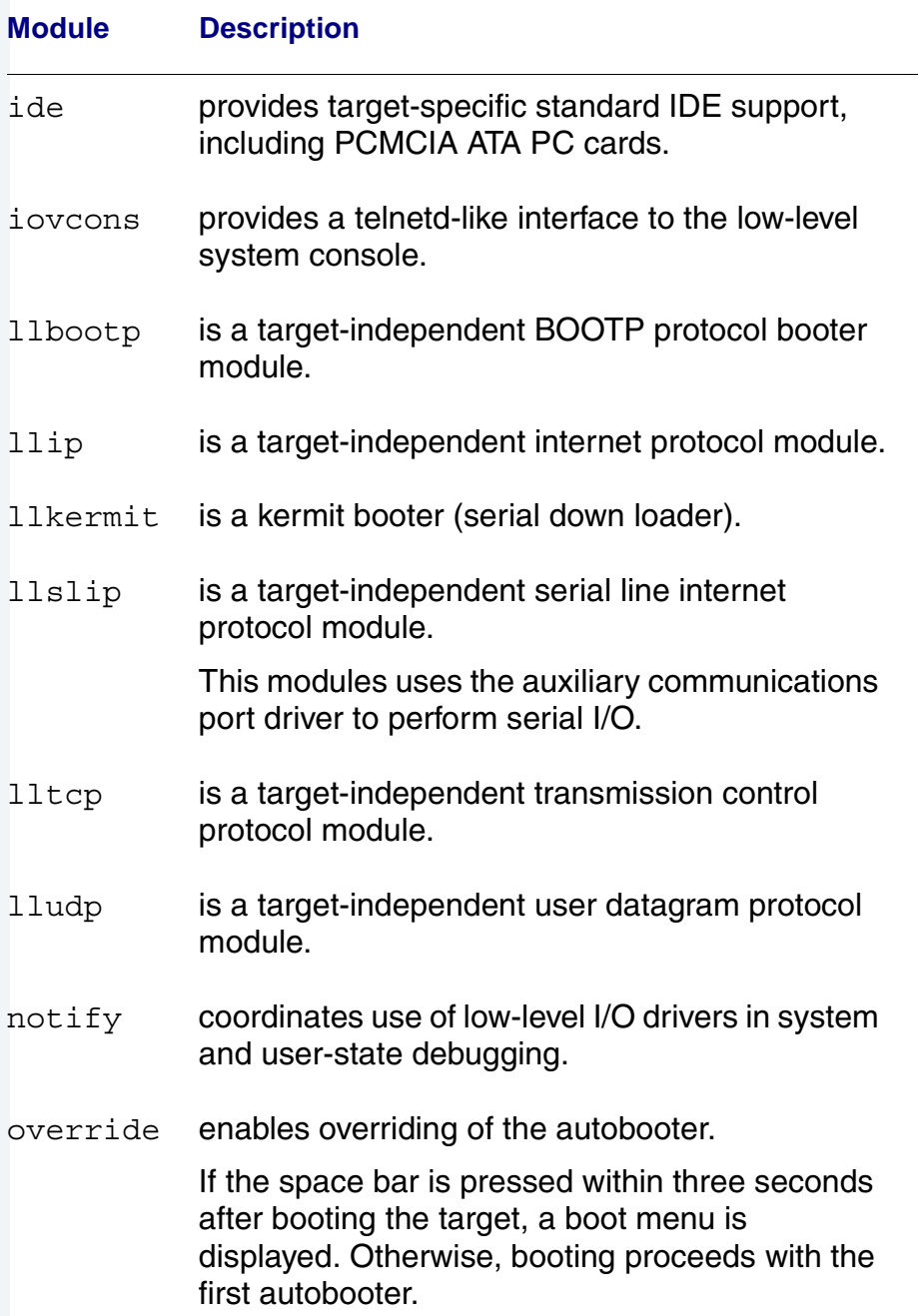

## **Table 2-7 Typical Coreboot Image Contents (continued)**

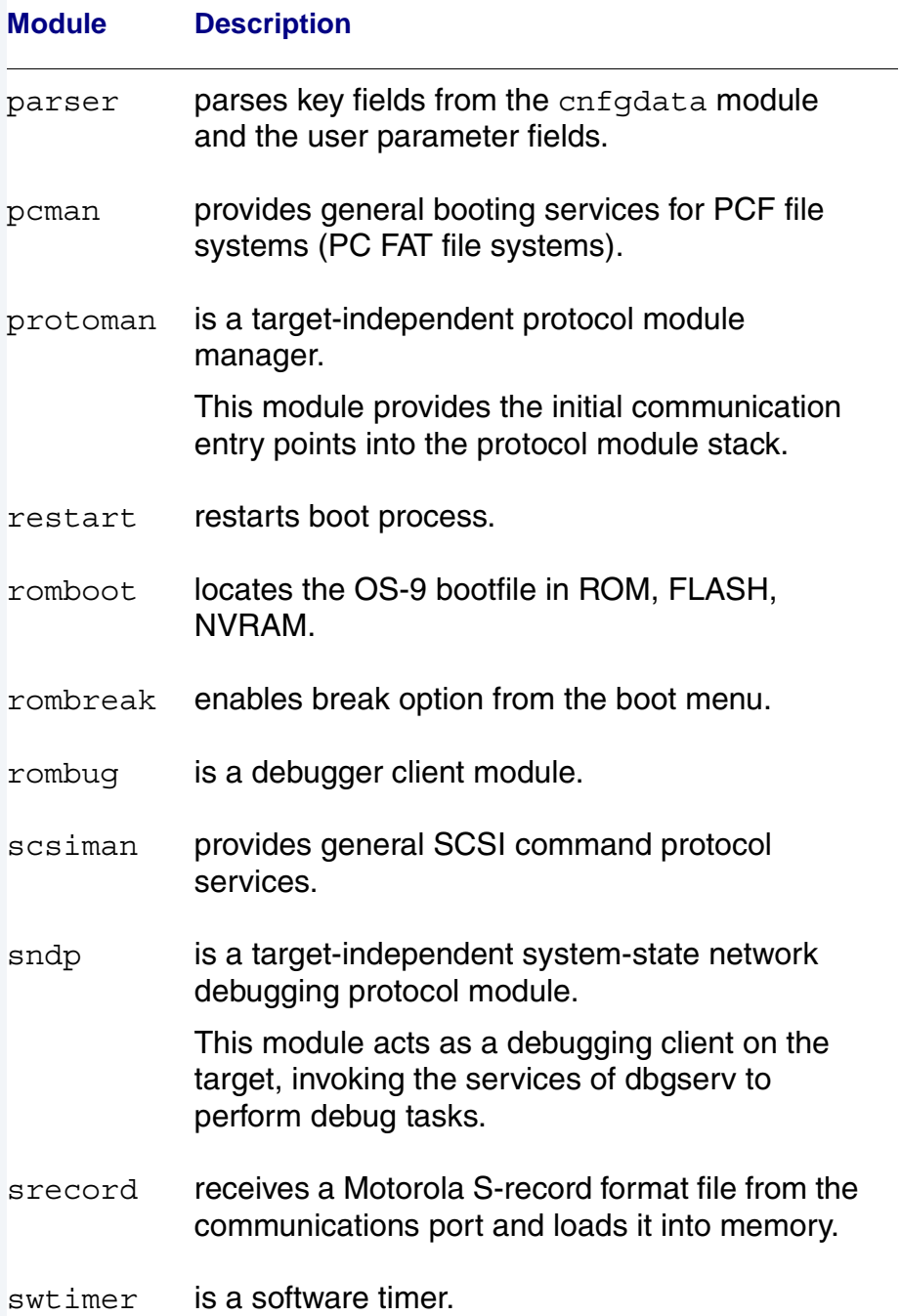

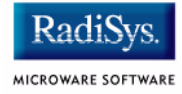

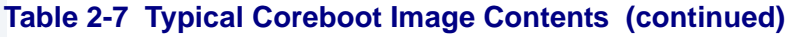

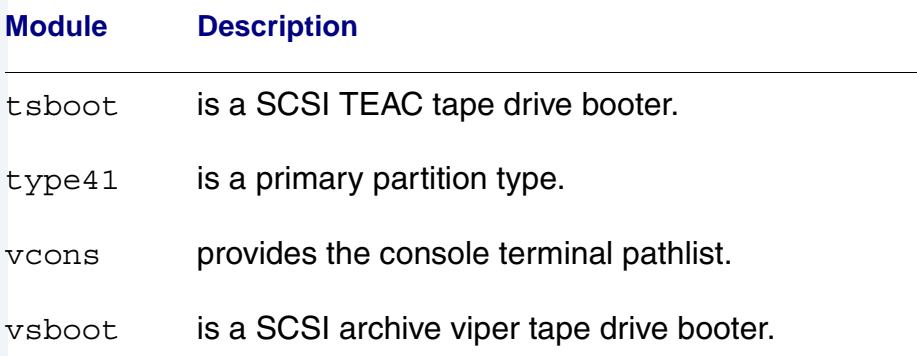

# **Appendix B: Partitioning and Formatting Your Hard Drive**

This appendix explains how to partition and format your hard drive with one primary partition on your target system.

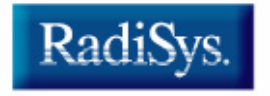

MICROWARE SOFTWARE

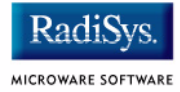

# <span id="page-81-0"></span>**Partitioning Your Hard Drive**

This section explains how to partition your hard drive using the fdisk command. The fdisk command displays and alters the partition table. You should format your hard drive after you have partitioned it.

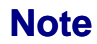

Although OS-9 can be used without disk partitions, the use of partitions is strongly recommended, even if only one partition is used. You cannot perform hard disk booting if you do not partition your hard disk.

#### **Note**

OS-9 uses extended type41 partitions using the Random Block File Manager (RBF) file system.The fdisk utility used to create partitions allows a maximum of four primary partitions to be created. For information on how to create more than one primary partition, refer to the *Utilities Reference Manual*, located on the *Microware OS-9* CD. To create a partition on your target system, use the following steps:

Step 1. Familiarize yourself with the fdisk command options and their uses, as listed in **[Table B-1](#page-82-0)**.

#### <span id="page-82-0"></span>**Table B-1** fdisk **Command Options**

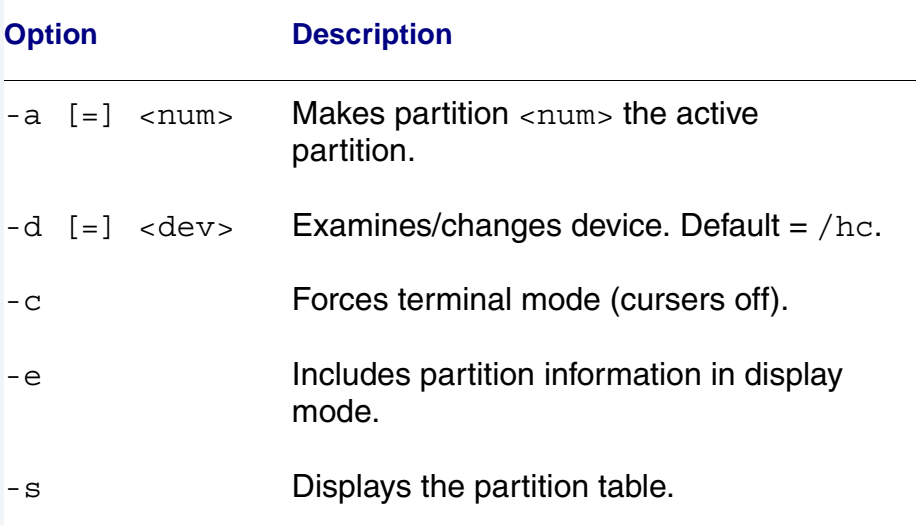

At the OS-9 prompt, type  $t$ mode nopause. This allows you to view the entire fdisk options window after step 3.

Step 2. Create a partition using the fdisk utility. You must refer to the SCSI raw drive when using fdisk. The following descriptors are available when booting.

hs0fmt<----- SCSI ID 0 hs1fmt<----- SCSI ID 1

For example, to partition SCSI ID 1, you would enter the following command at the OS-9 prompt:

fdisk -d=/hs1fmt -e

Use the  $-i$  option to clear existing partitions from the board.

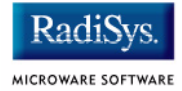

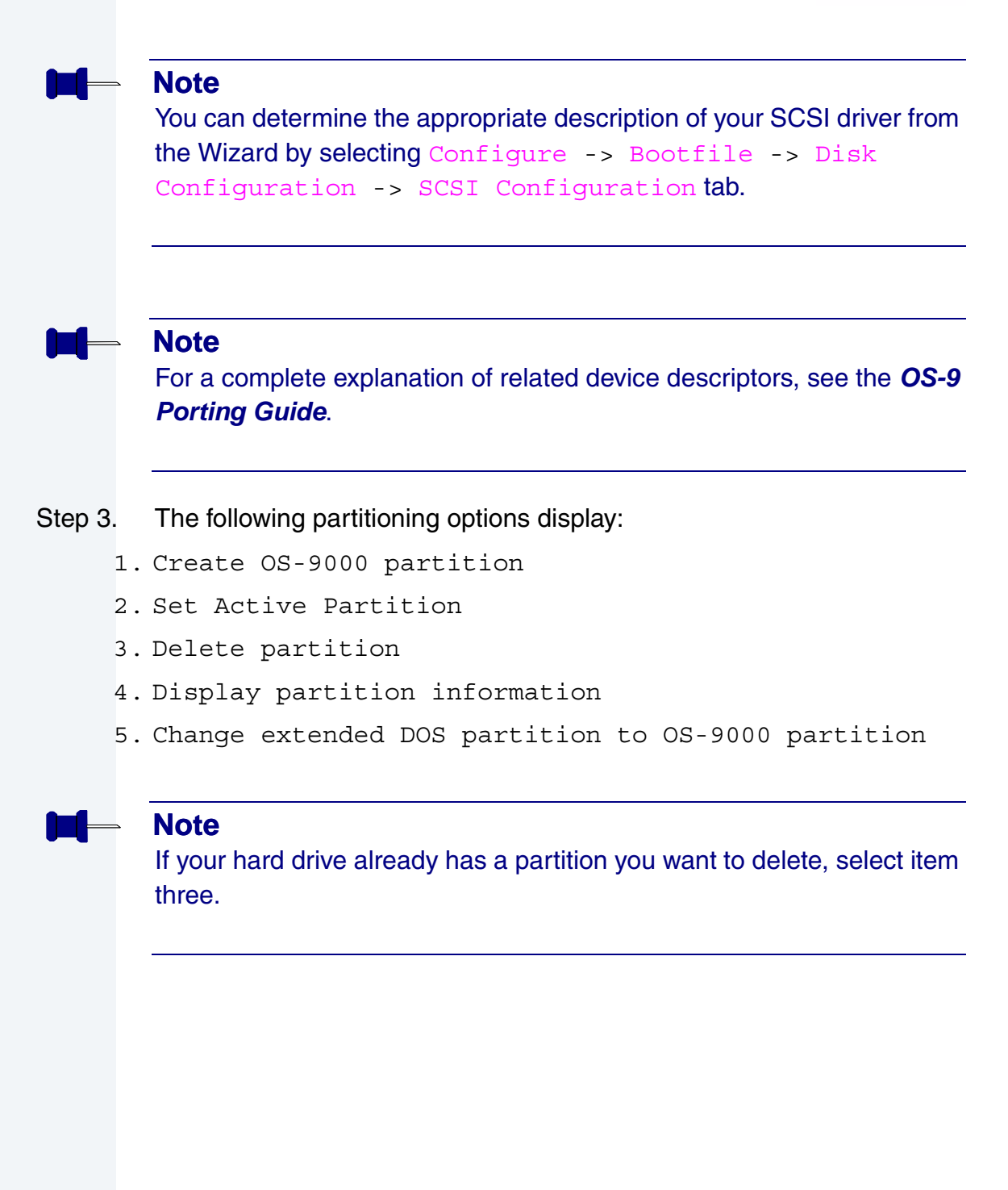

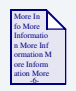

## **For More Information**

Refer to **[OS-9 Partitioning Options](#page-88-0)** later in this Appendix for more information on how to delete a partition.

Step 4. Select 1. Create OS-9000 Partition. A prompt appears asking you for the size of the partition you want (in cylinders). The default, shown in brackets, is the maximum amount of cylinders available for your partition on the hard drive. (You may have to hit  $\epsilon$  return  $>$  to view all the information).

#### **Note**

If you currently have a partition on the drive (such as DOS), the default size is the total number of remaining cylinders.

```
Display Partition Information
Current fixed disk device: /hcfmt@
Partition Status Type Start End Size
```

```
Enter the partition size in cylinders: [ 1022]
```
#### **Note**

It is important to note that one cylinder does not necessarily reflect 1MB. Enter the number of cylinders to allocate for the partition, not the number of bytes.

Step 5. The system determines the maximum amount of cylinders and uses this as the default selection.

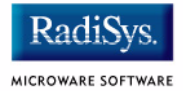

If you want the partition to be a portion of the total number of cylinders, enter this number of cylinders instead.

- Step 6. Hit <return>
- Step 7. The following is displayed:
	- 1. OS9000/386 type partition
	- 2. Extended Type 41 partition

select partition type (1,2)...............: [ ]

- Step 8. Type 2 for Extended type 41 partition
- Step 9. When the partitioning has completed, the display shows the display partition information screen:
	- 1. Create OS-9000 partition
	- 2. Set Active Partition
	- 3. Delete partition
	- 4. Display partition information
	- 5. Change extended DOS partition to OS-9000 partition
- Step 10. Hit  $\langle$ esc $\rangle$
- Step 11. The partitioning is now complete. To exit the fdisk utility and save the partition to the hard drive, hit the <esc> key. The following question is displayed:

Want to save new partition information  $(y/n)$ ?

- Step 12. Type  $Y$  to save the partition information to disk. You return to the OS-9 prompt.
- Step 13. Move on to **[Formatting Your Hard Drive](#page-86-0)**.

# <span id="page-86-0"></span>**Formatting Your Hard Drive**

Before you format your hard drive, make sure that it is partitioned correctly. See **[Partitioning Your Hard Drive](#page-81-0)** in this appendix for information on how to perform this task. This section explains how to format your hard drive using the format command.

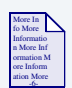

### **For More Information**

For a complete description of all the format command options, refer to the *Utilities Reference Manual* located on the *Microware OS-9* CD.

Step 1. Format the partitions using the correct descriptor for your hard drive. Descriptor options include that shown below:

```
hs01fmt---&SCSI ID=0 Partition = 1
hs02fmt---->SCSI ID=0 Partition = 2
hs03fmt---->SCSI ID=0 Partition = 3
hs04fmt---->SCSI ID=0 Partition = 4
hs11fmt---->SCSI ID=1 Partition = 1
hs12fmt---->SCSI ID=1 Partition = 2
hs13fmt---->SCSI ID=1 Partition = 3
hs14fmt---->SCSI ID=1 Partition = 4
hs51fmt---->SCSI ID=5 Partition = 1
hs52fmt---->SCSI ID=5 Partition = 2
hs53fmt---->SCSI ID=5 Partition = 3
hs54fmt---->SCSI ID=5 Partition = 4
```
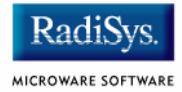

Step 2. Enter the command format /hs01fmt -np -nv -r -vOS9000 to format the hard drive. The following table shows the format specified device option.

#### **Table B-2 Format Specified Device Options**

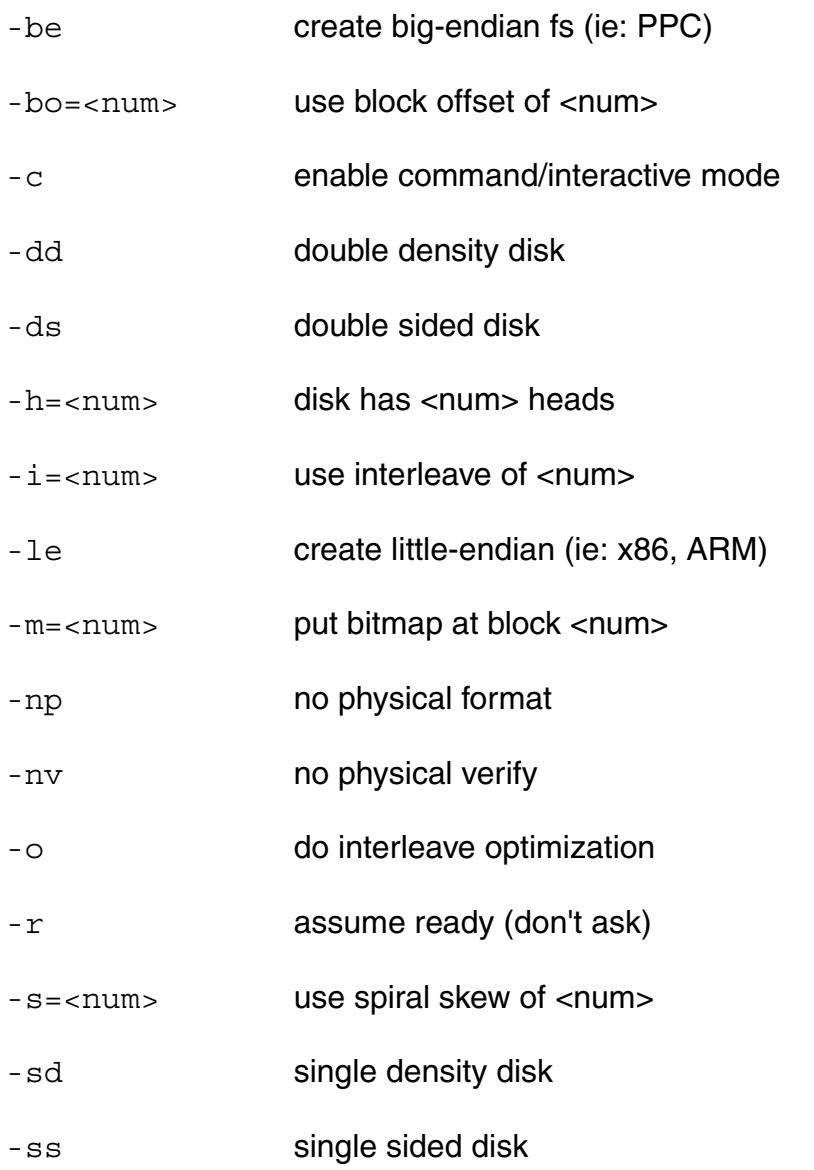

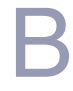

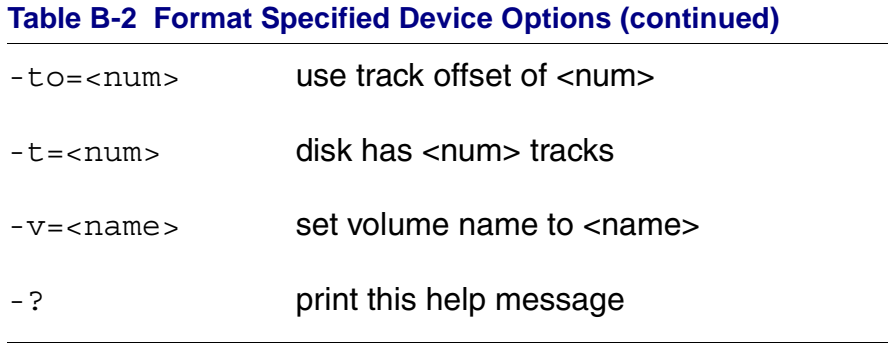

Step 3. Your hard drive is now partitioned and formatted, and the OS-9 prompt returns.

# <span id="page-88-0"></span>**OS-9 Partitioning Options**

# **Create OS-9 Partition (1)**

Creates OS-9 partitions. When partitions are created, you are prompted for the size of the partition in terms of cylinders.

### **Set Active Partition (2)**

Specifies which partition is bootable. If DOS is set as the active partition and the system is reset, then DOS loads. To allow OS-9 to boot, you must use the DOS version of fdisk to set the OS-9 partition to active. If a boot manager is used, then set the Boot Manager as active.

## **Delete Partition (3)**

Deletes partitions. Use the delete option with care. Extended partitions may include any logical drives associated with them.

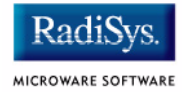

# **Display Partition Information (4)**

Displays the partition tables. If the -e option is used, additional information about the partition tables displays.

The extended/additional information includes:

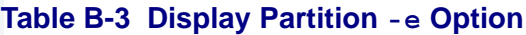

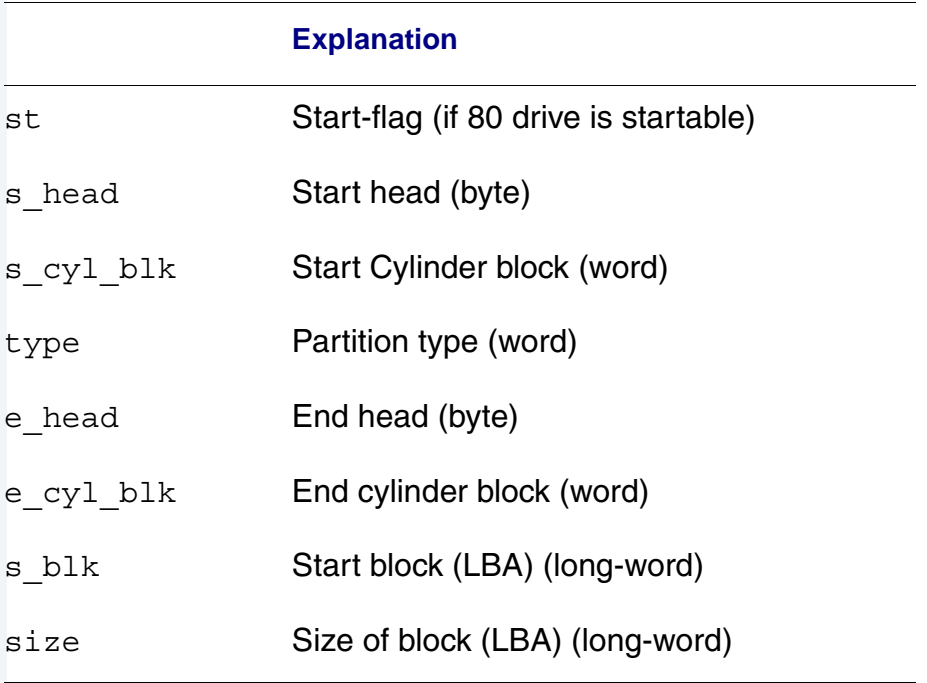

## **Change Extended DOS Partition to OS-9 Partition (5)**

Converts an extended partition to an OS-9 partition. Extended partitions may include logical drives.